# 招标代理操作手册

云采供电子招标投标交易平台

2020 年 04 月

### 目录

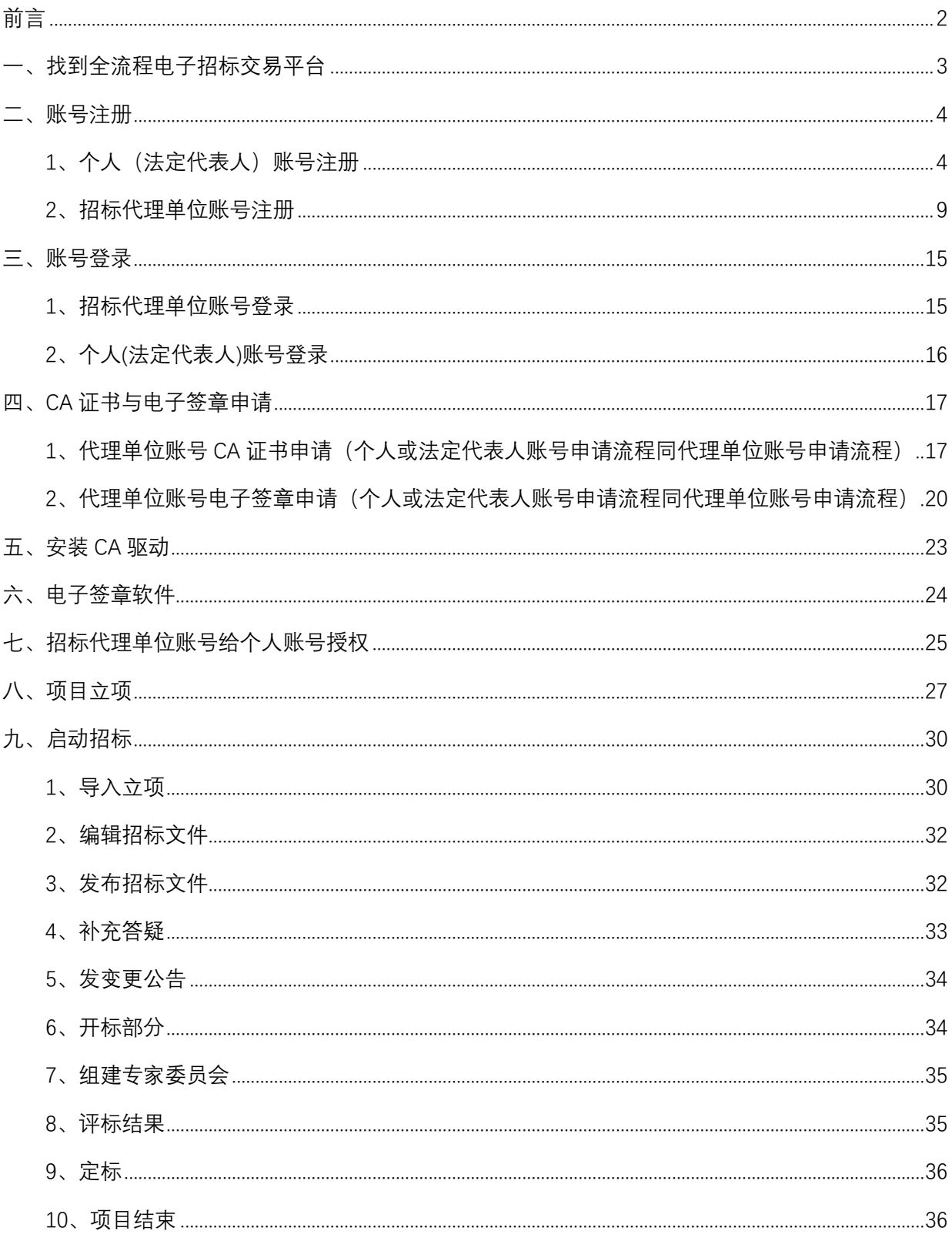

**前言**

<span id="page-2-0"></span>云采供电子招标投标交易平台,现有几千套全流程电子招标交易系统,涵盖了依据《政 府采购法》、《招标投标法》、住建、电力、交通、公路、水利等行业标准的全部项目(工程、 货物、服务、综合、总承包等)、各种招标方式(公开、邀请、询价、单一来源、竞争性谈判、 竞争性磋商等)、各种标的(单价、总价、K 值、下浮率、费率等)、各种评标办法的全流程 电子招标,还包括非依法依规的自行采购电子招标系统。

本操作手册重点是自主采购电子招标的操作指引,换一种说法就是企事业单位自有资金 的采购招标,即原来在自己单位招标开标评标的项目(原来没有规定必须在交易中心开标评 标的项目)。所以,当您进入登录平台进入系统的时候,一定要定位在自主采购电子招标区域, 然后按下述指引操作。

# <span id="page-3-0"></span>**一、找到全流程电子招标交易平台**

- 1、建议选用浏览器:IE11
- 2、在网址栏输入: http://hbts.86ztb.com

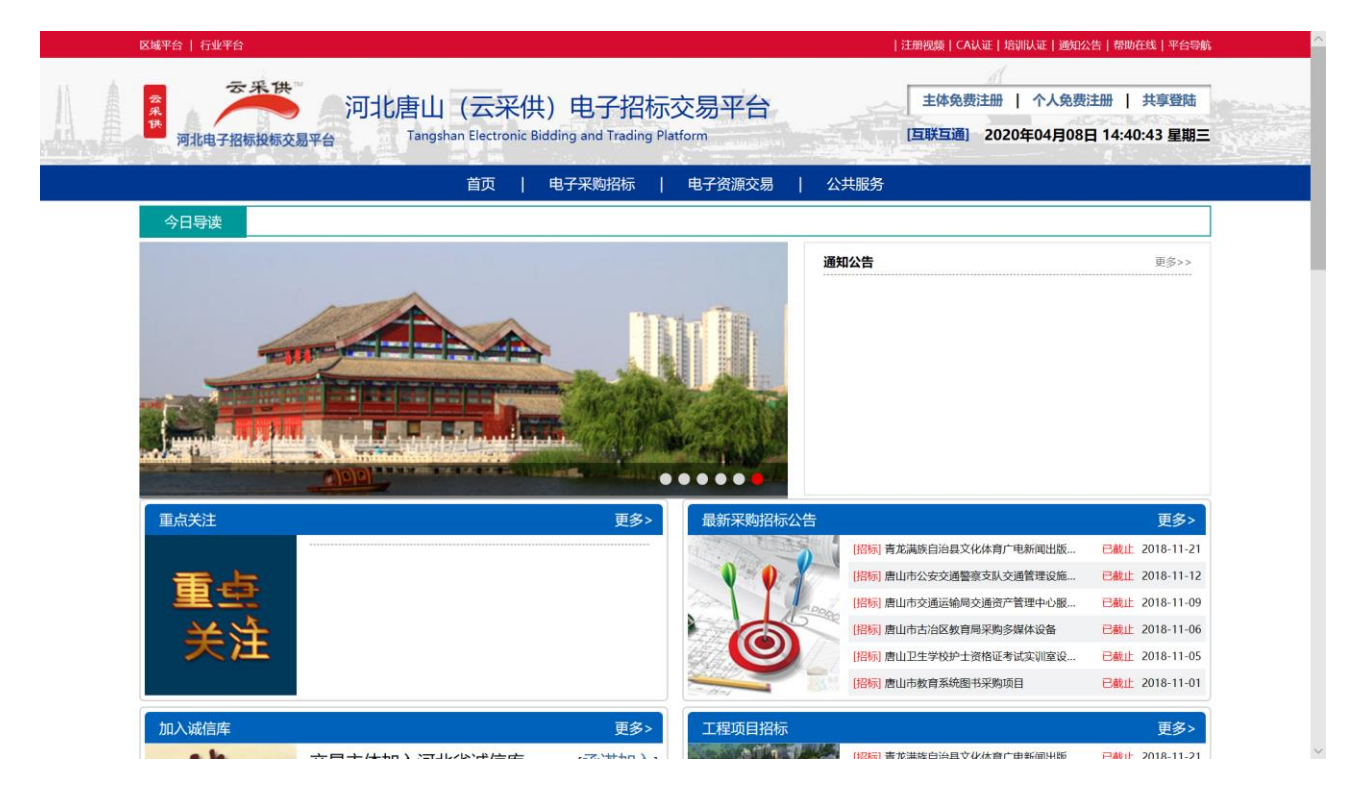

### <span id="page-4-0"></span>**二、账号注册**

备注:至少注册一个招标代理单位账号和一个法定代表人个人账号,根据本单位需求可注册 多个个人账号。

备注:法定代表人账号注册与个人账号注册方式相同。

### <span id="page-4-1"></span>1、个人(法定代表人)账号注册

● 第一步: 进入交易平台首页, 点击【个人免费注册】。

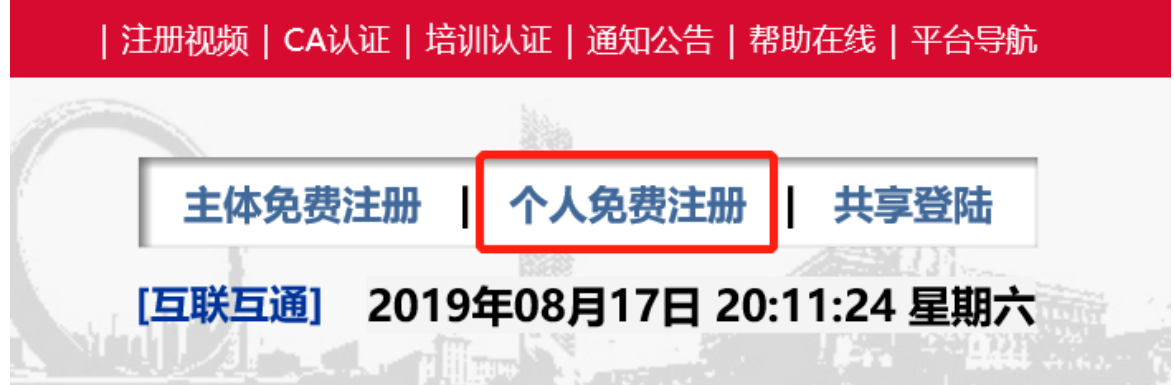

⚫ 第二步:选择采供人员注册。

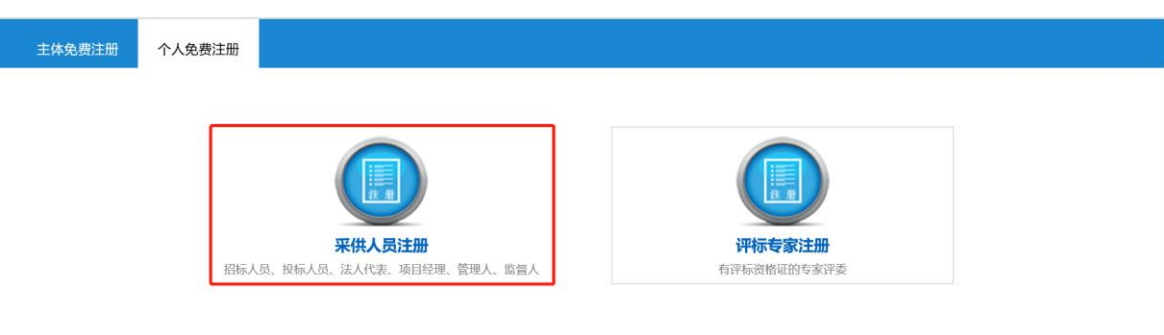

⚫ 第三步:填写个人(法定代表人)注册信息(加\*项为必填),信息填写完 毕后勾选【同意注册协议】,点击【立即注册】。

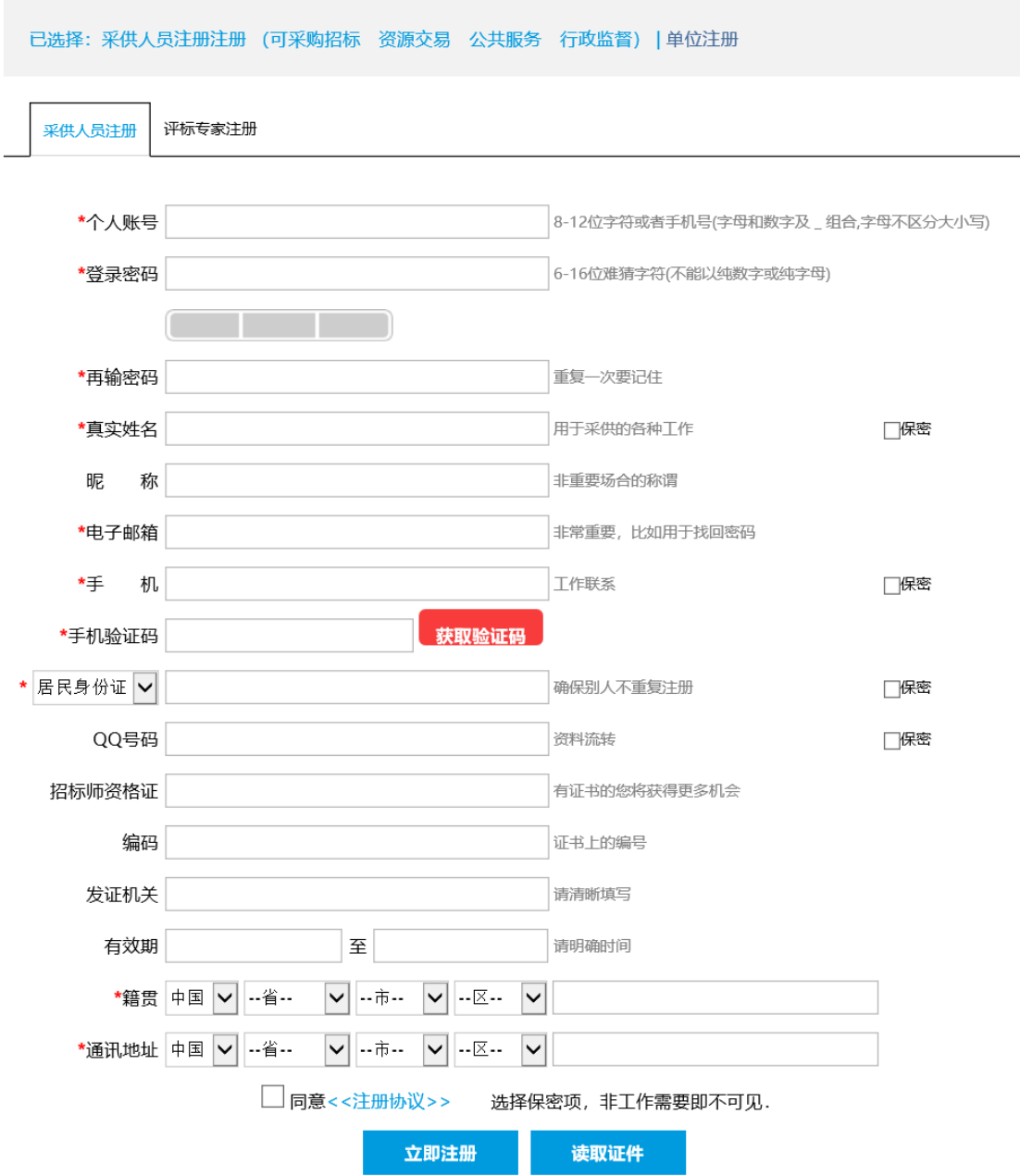

● 第四步: 个人(法定代表人)账号信息资料补全

注册完后自动进入个人(法定代表人)空间,若退出可重新登录个人(法定代 表人)账号进入个人(法定代表人)空间。点击【管理】进行个人(法定代表 人)基本资料补全。

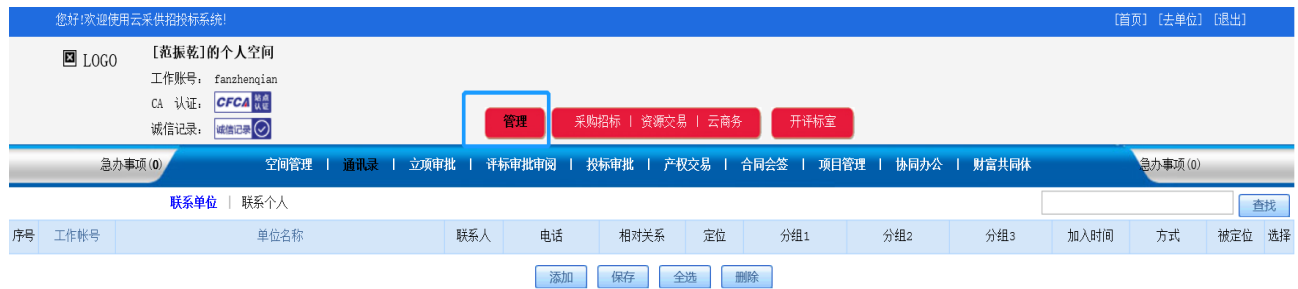

#### (1)基本资料信息

根据个人实际情况填写,填写完后点击保存。

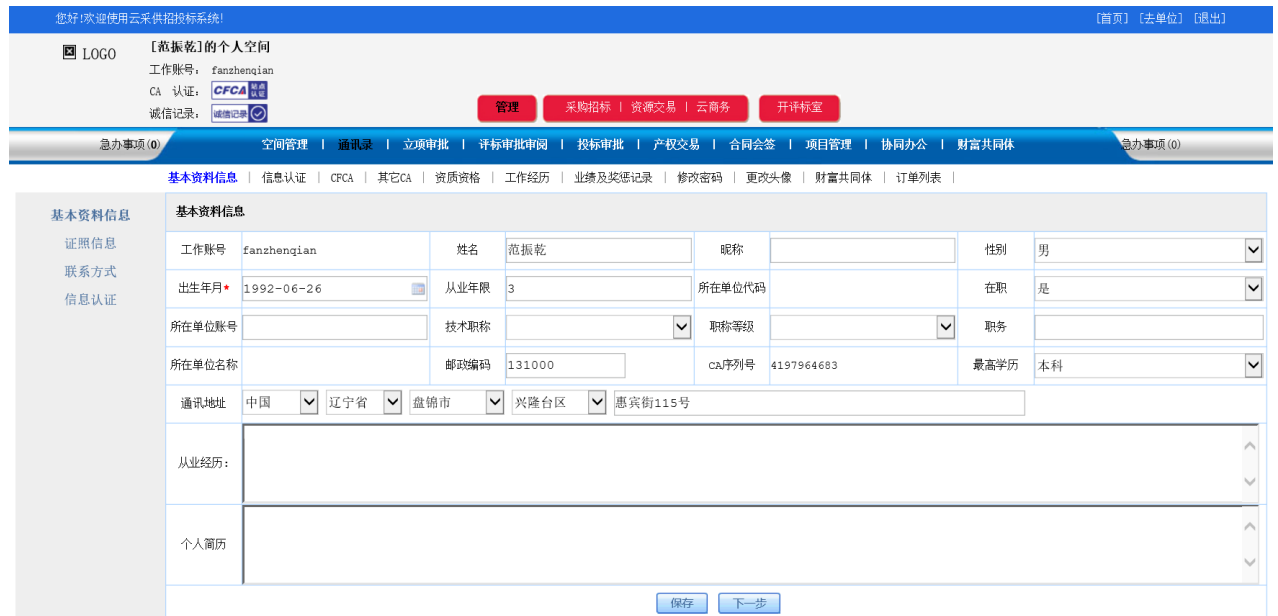

### (2)证照信息

### 信息资料补全,上传要求的附件,信息资料填完后保存。

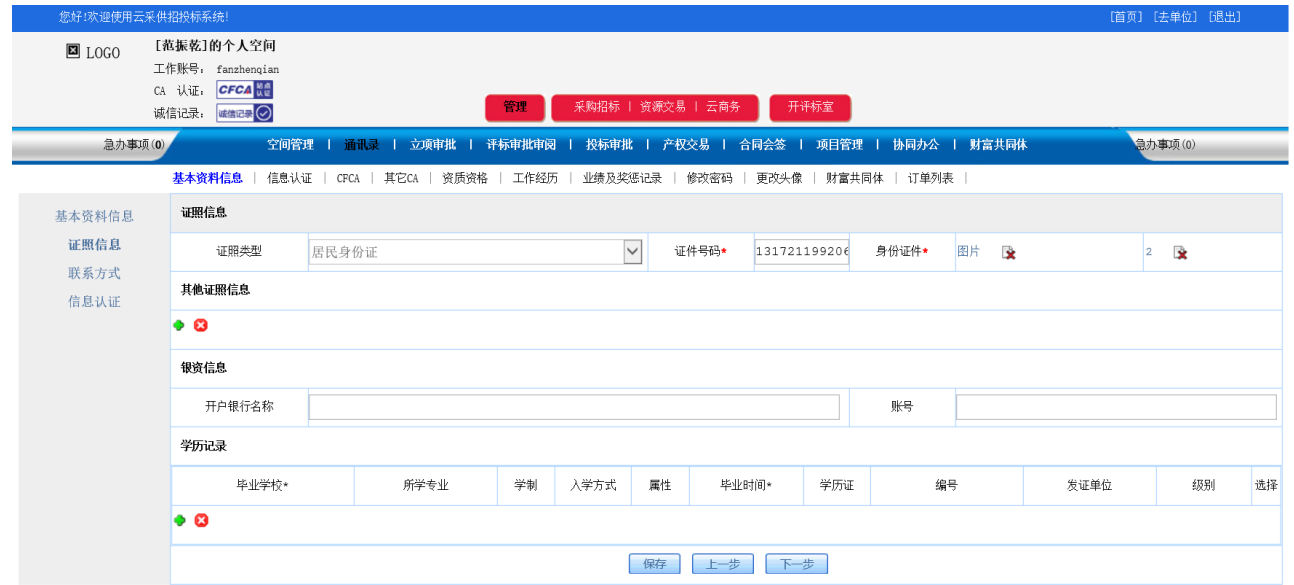

### (3)联系方式

填写个人联系方式,填写完后点击保存。

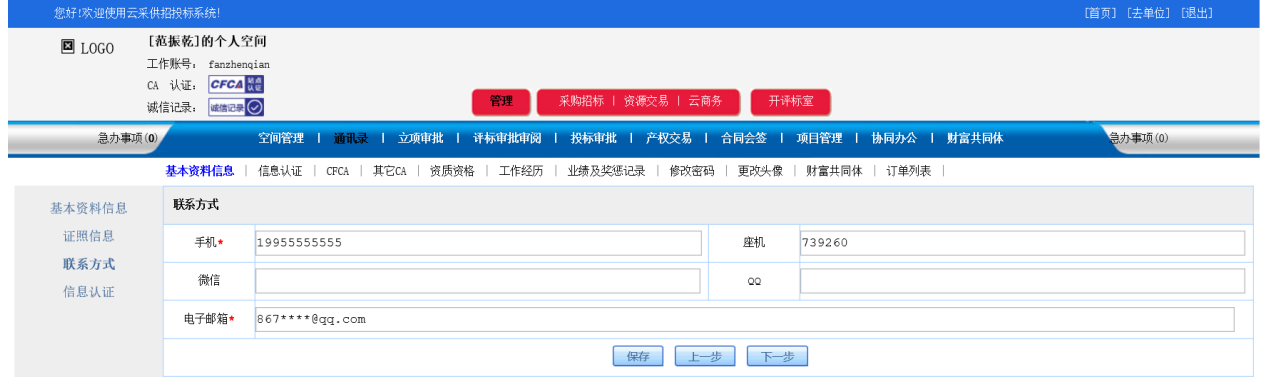

### (4)信息认证

### 点击【申请验证】,等待验证审核通过。

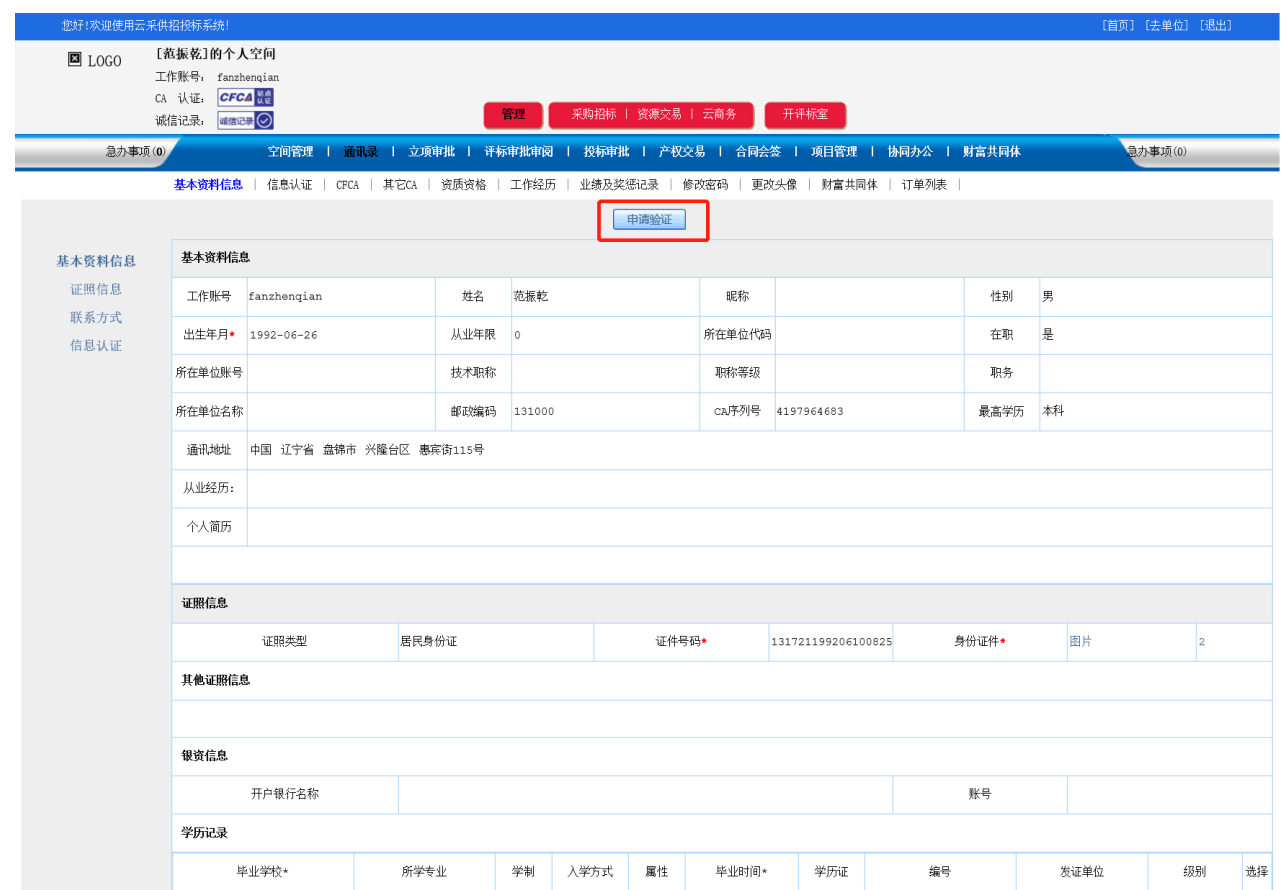

### **信息审核联系电话:见平台首页下方**

### <span id="page-9-0"></span>2、招标代理单位账号注册

● 第一步: 进入交易平台首页, 点击【主体免费注册】。

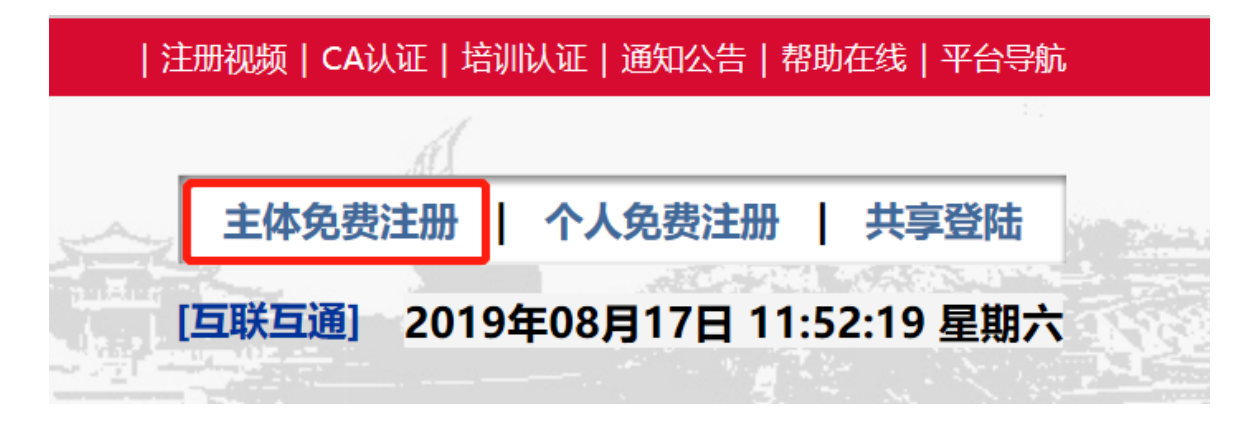

第二步: 选择【招标代理单位注册】入口。

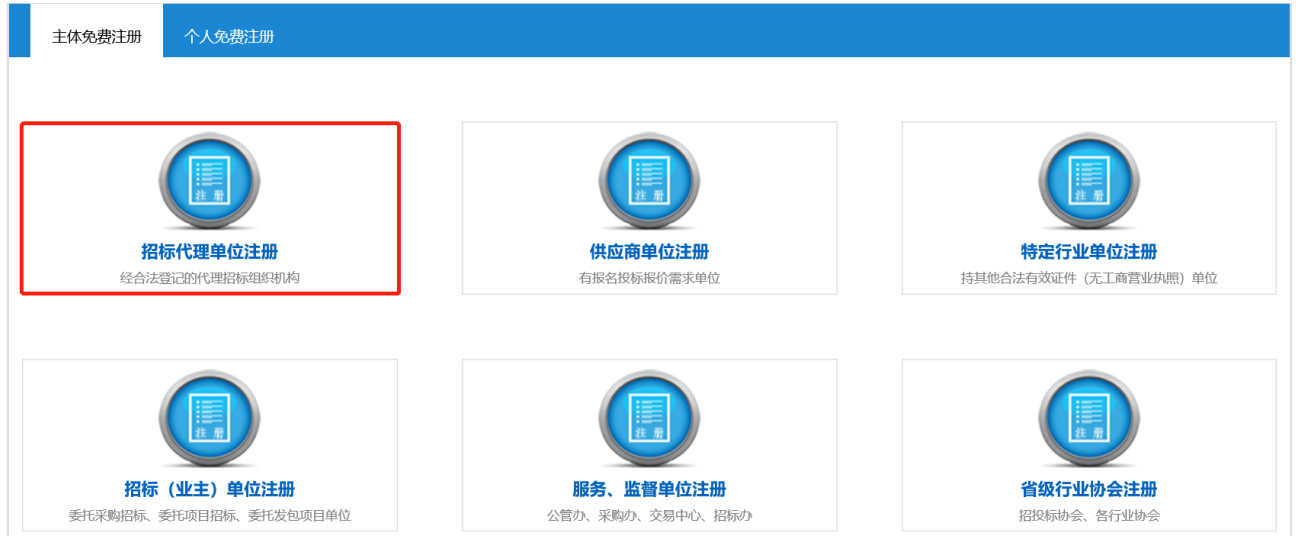

⚫ 第三步:填写代理单位注册信息(加\*项为必填),信息填写完毕后勾选【同 意注册协议】,点击【立即注册】。

招标代理单位注册 供应商单位注册 特定行业单位注册 招标(业主)单位注册 服务、监督单位注册 省级行业协会注册

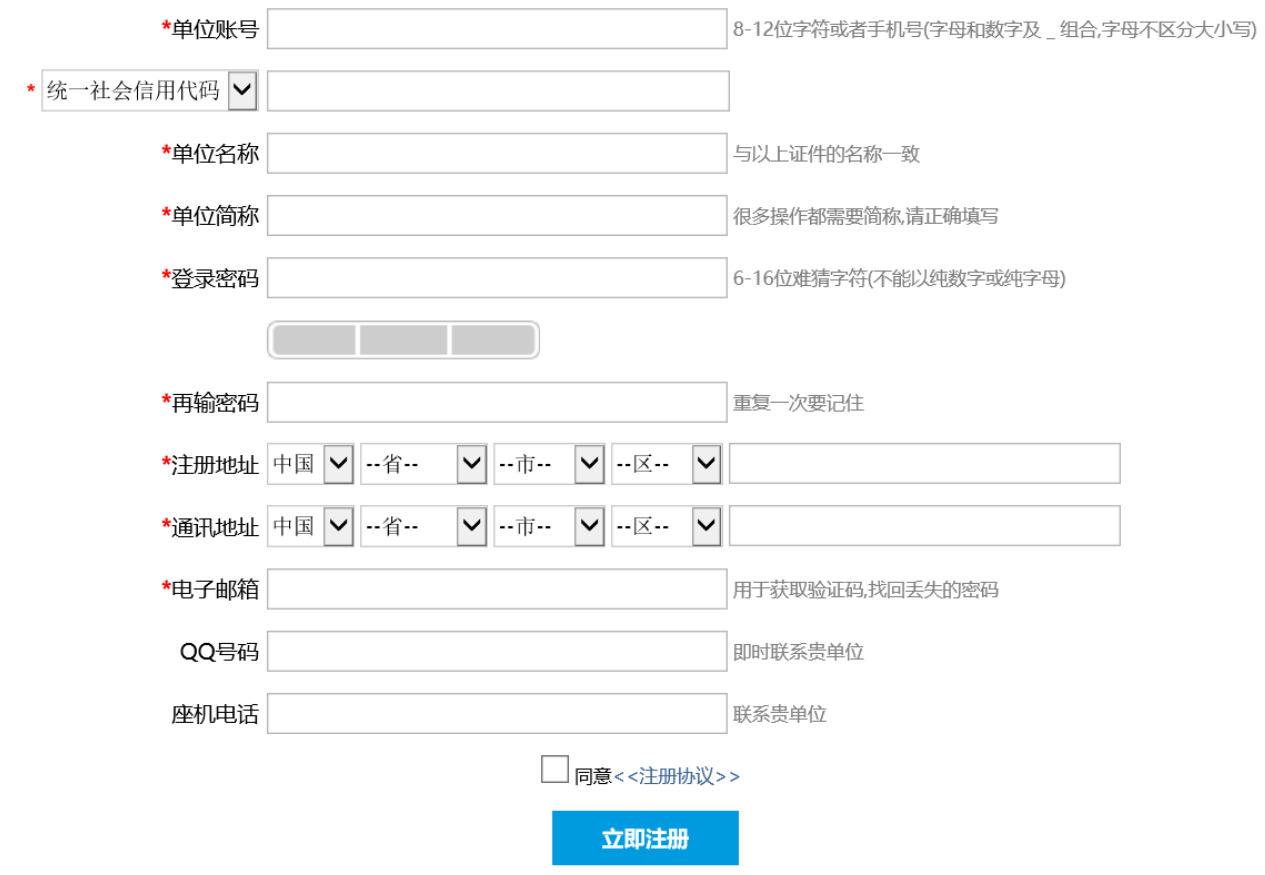

⚫ 第四步:代理单位账号信息资料补全

注册完后自动进入代理单位空间,若退出可重新登录代理单位账号进入代理单 位工作空间。点击【管理】进行代理单位基本资料补全。

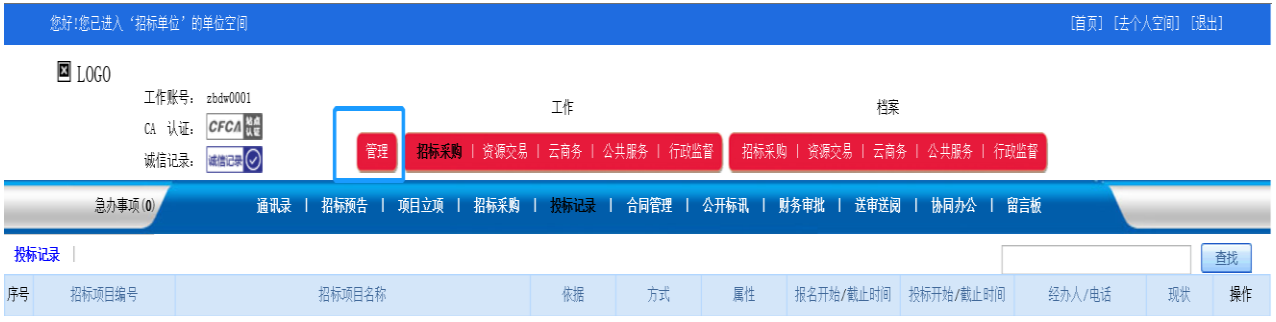

### (1)基本资料信息

【主体角色】选择【招标代理机构】,其他信息自行补全后点击保存。

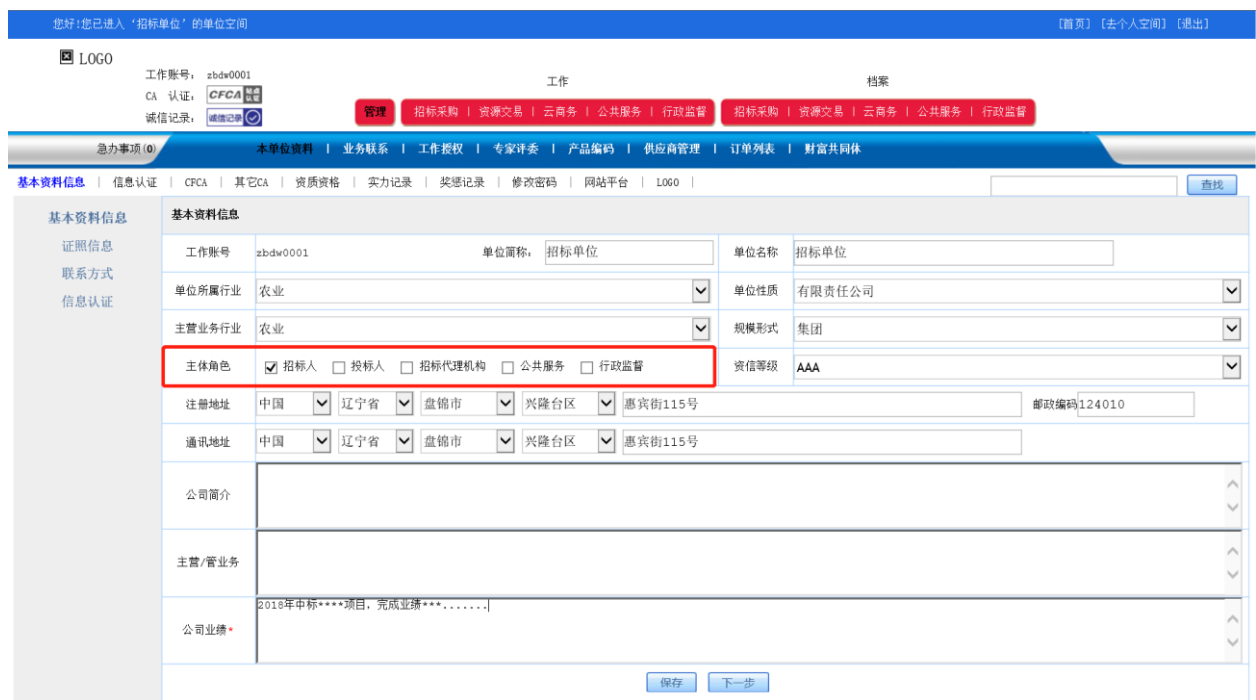

### (2)证照信息

### 信息资料补全,上传附件,信息资料填完后保存。

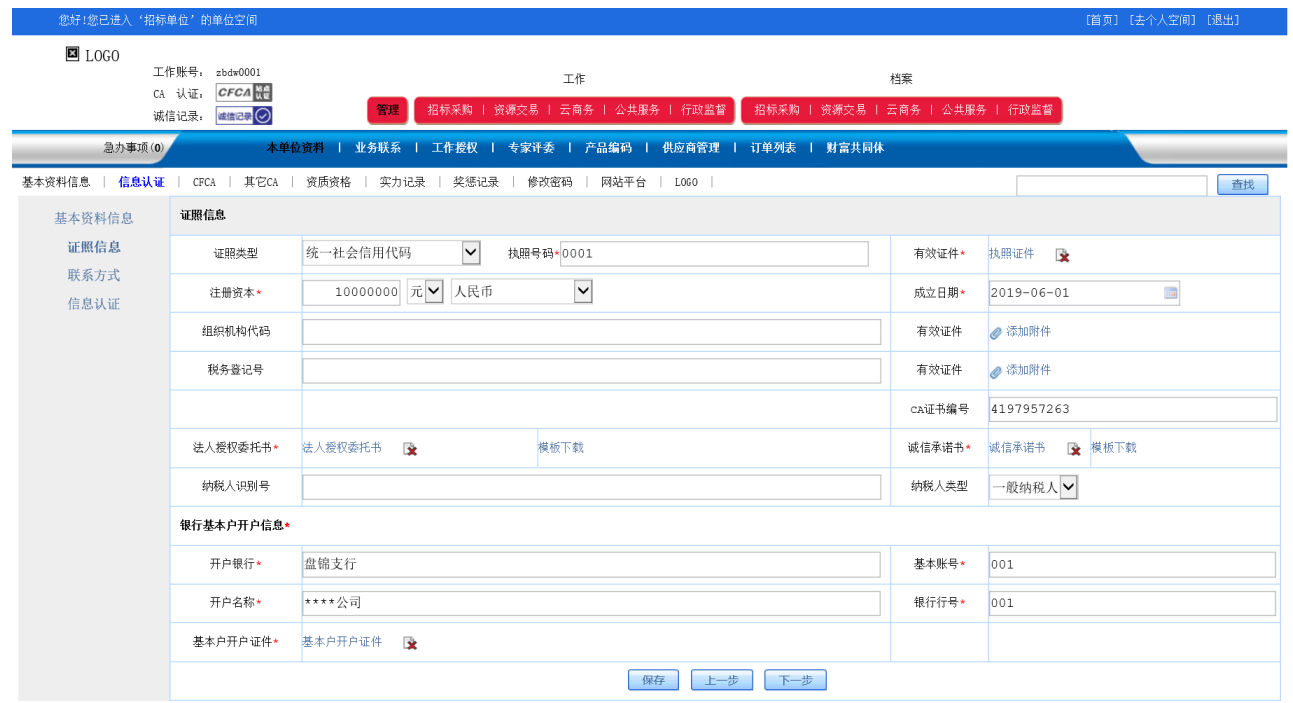

### (3)联系方式

信息资料根据代理单位实际情况填写,法人代表中的工作账号填写注册好的法 定代表人账号。填写完后点击保存。

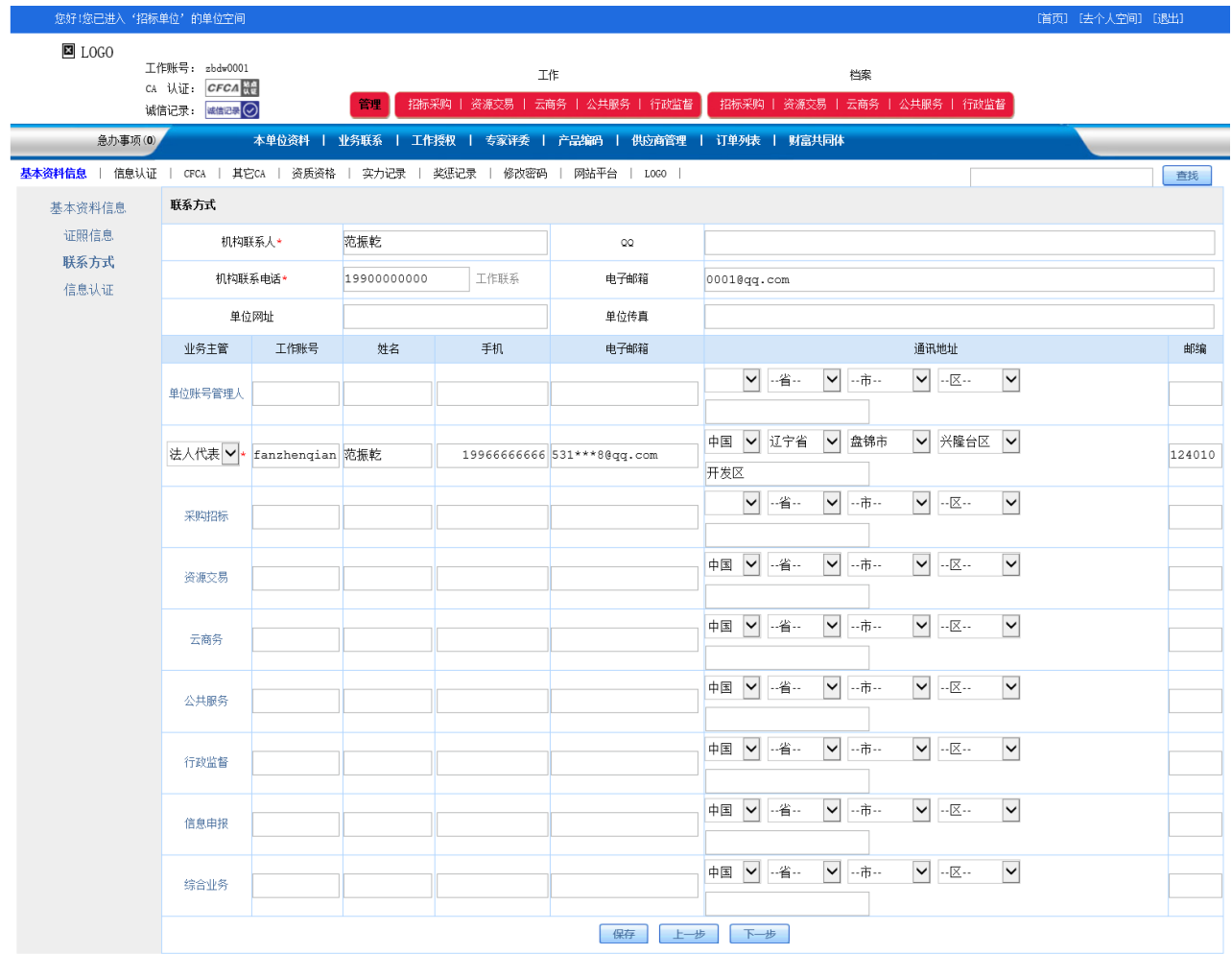

### (4)信息认证

### 点击【申请验证】,等待验证审核通过。

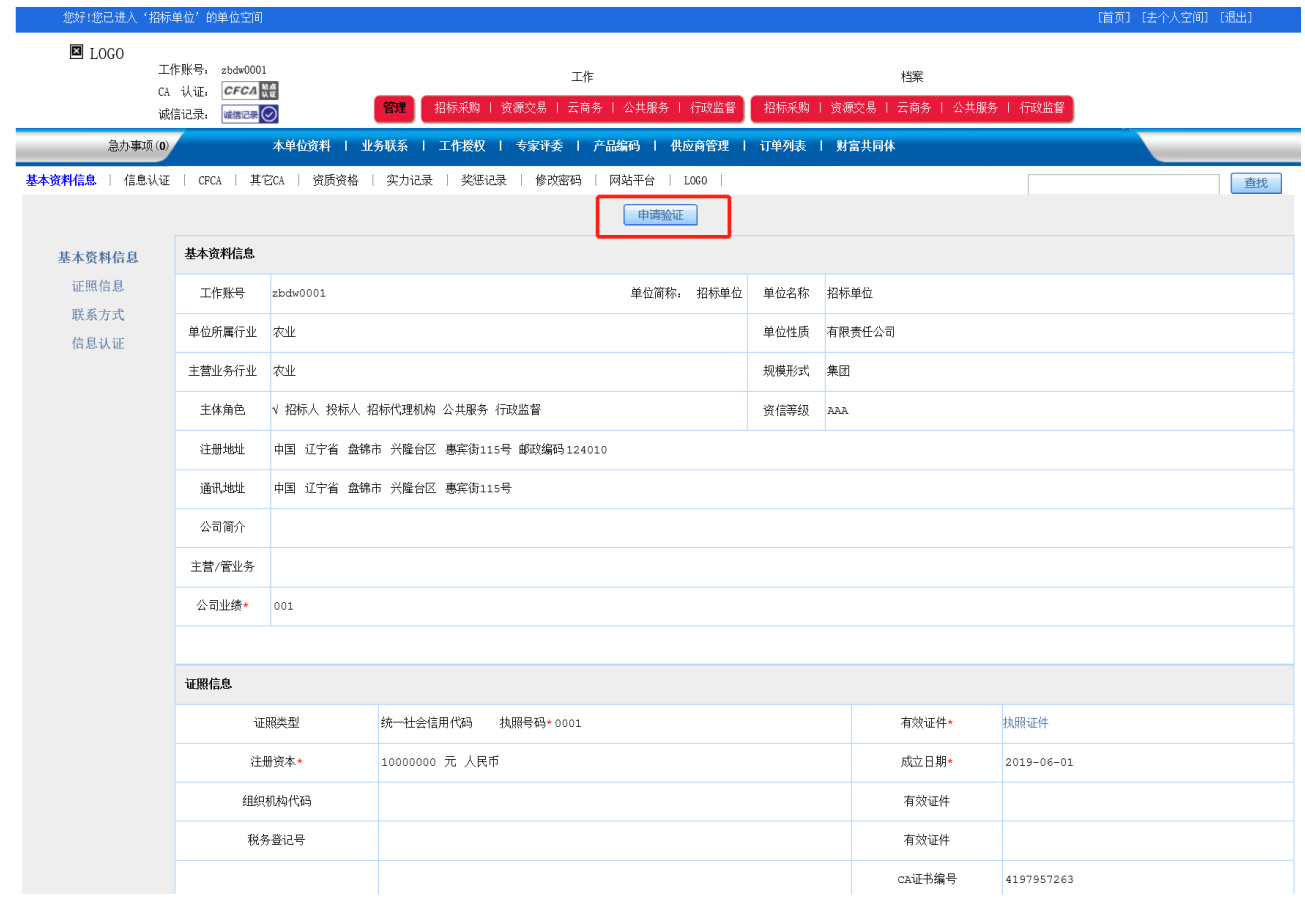

# <span id="page-15-0"></span>**三、账号登录**

### <span id="page-15-1"></span>1、招标代理单位账号登录

● 进入交易平台首页,点击【共享登录】。

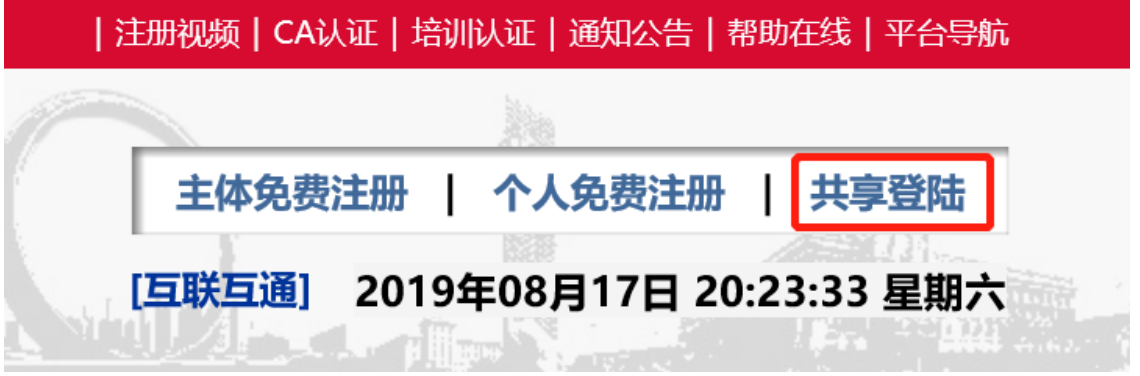

⚫ 输入注册好的代理单位账号、密码和验证码,点击【单位登录】进入代理 单位工作空间。

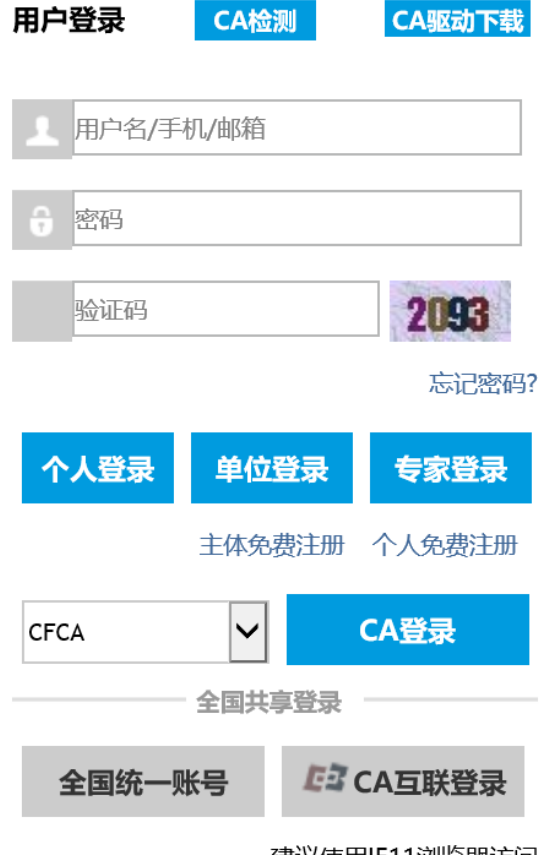

建议使用IE11浏览器访问

### <span id="page-16-0"></span>2、个人(法定代表人)账号登录

● 进入交易平台首页,点击【共享登录】。

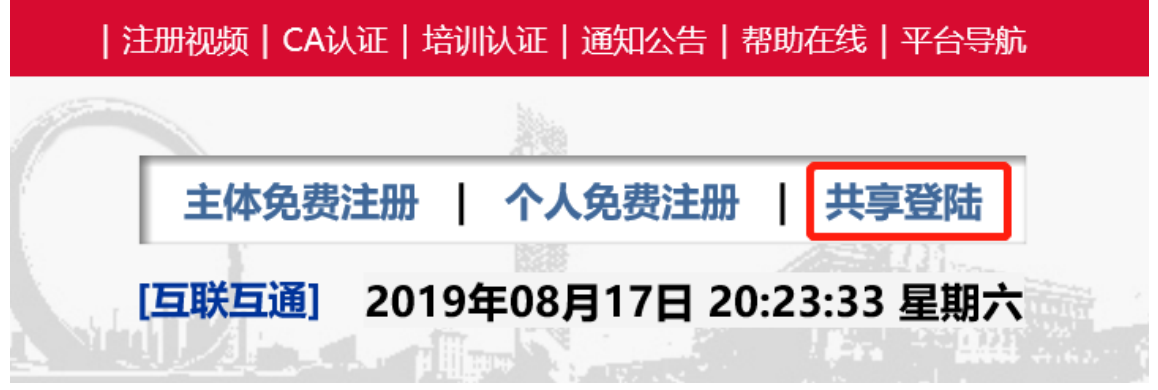

⚫ 输入注册好的个人(法定代表人)账号、密码和验证码,点击【个人登录】 进入个人(法定代表人)空间。

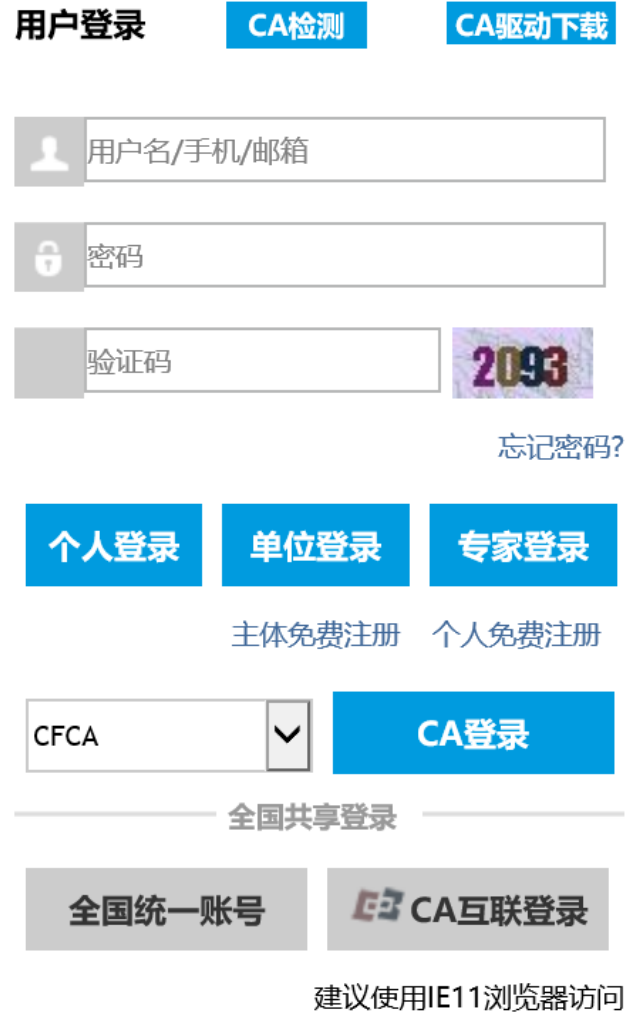

### <span id="page-17-0"></span>**四、CA 证书与电子签章申请**

备注:办理 CA、签章及领取需要时间,请提前办理 CA 证书和签章以免影响招投标。

### <span id="page-17-1"></span>1、代理单位账号 CA 证书申请(个人或法定代表人账号申请流程同 代理单位账号申请流程)

⚫ 登录代理单位账号,点击【管理】——【CFCA】——CA 证书【申请】

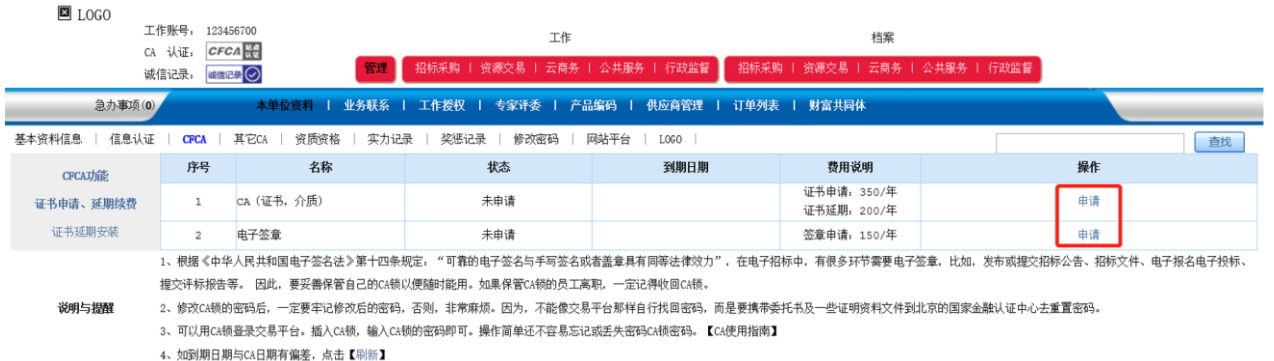

⚫ 招标类型根据实际情况填写;办理地点可以现场办理或者邮寄;上传印模

 $10 - 10 - 10 = 10$ 

图片;点击【确认购买】。

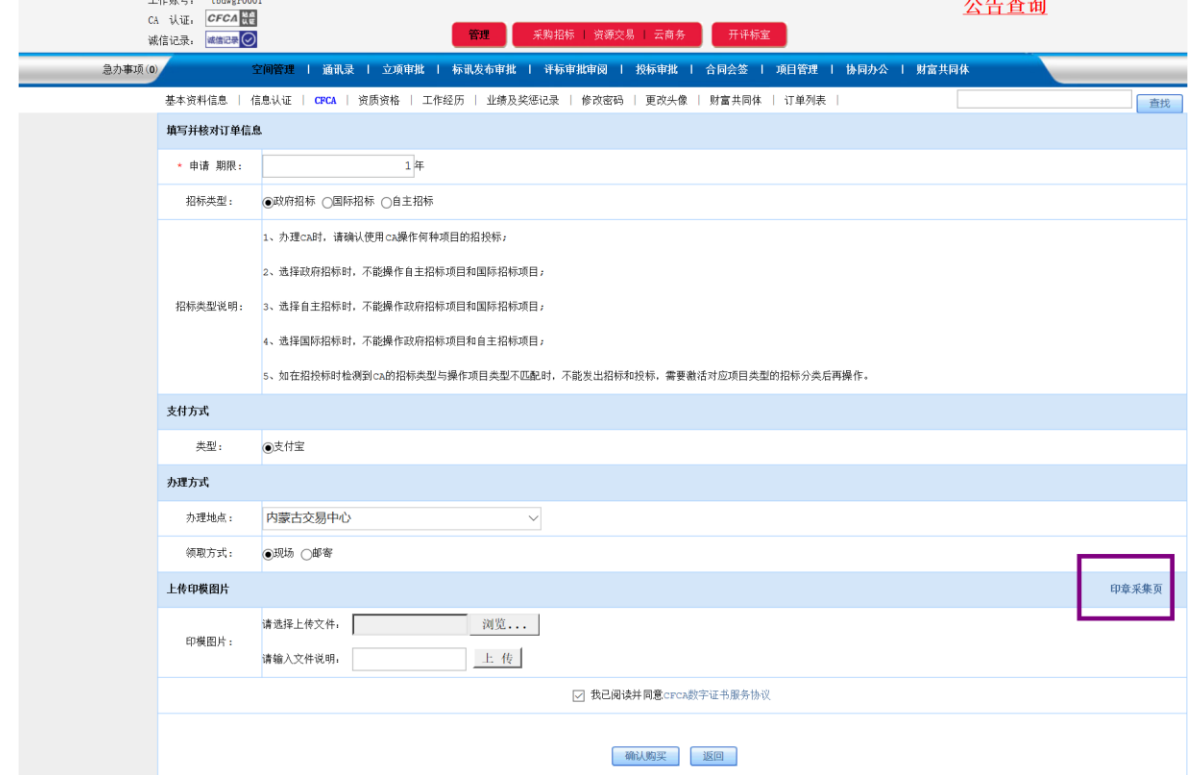

● 点击【支付购买】。

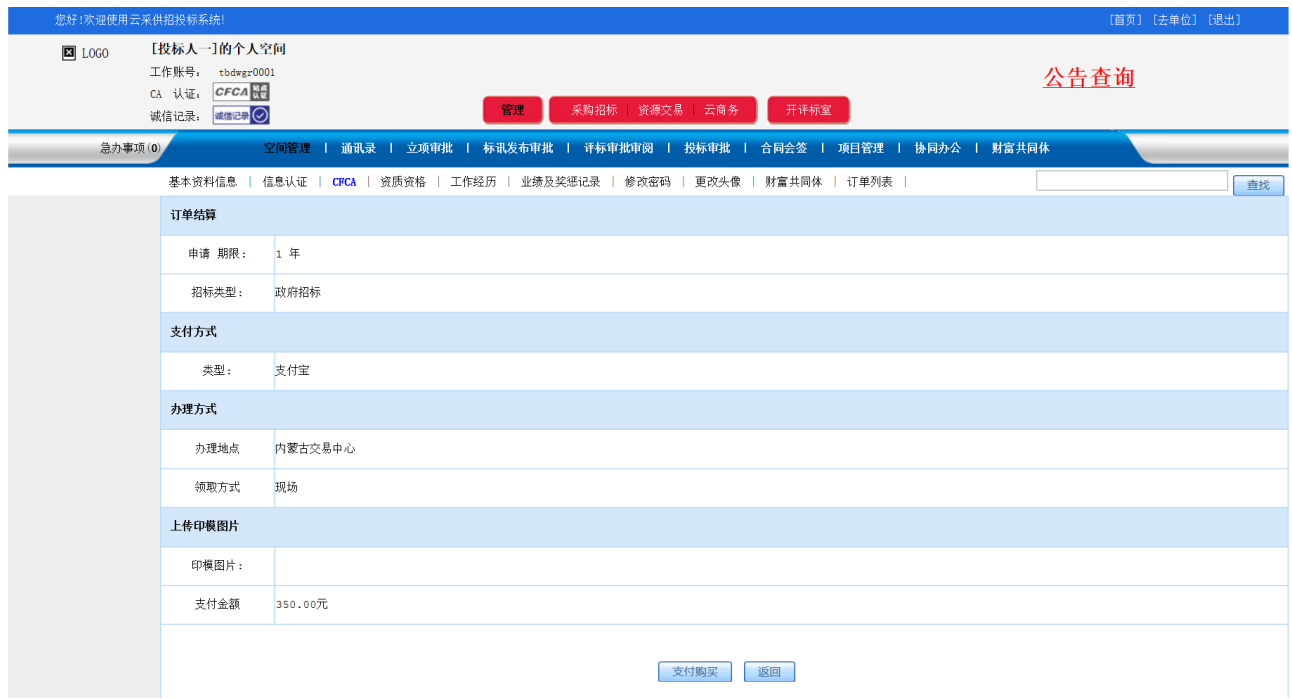

● 支付宝扫码支付, 现场领取 CA 或等待邮寄。

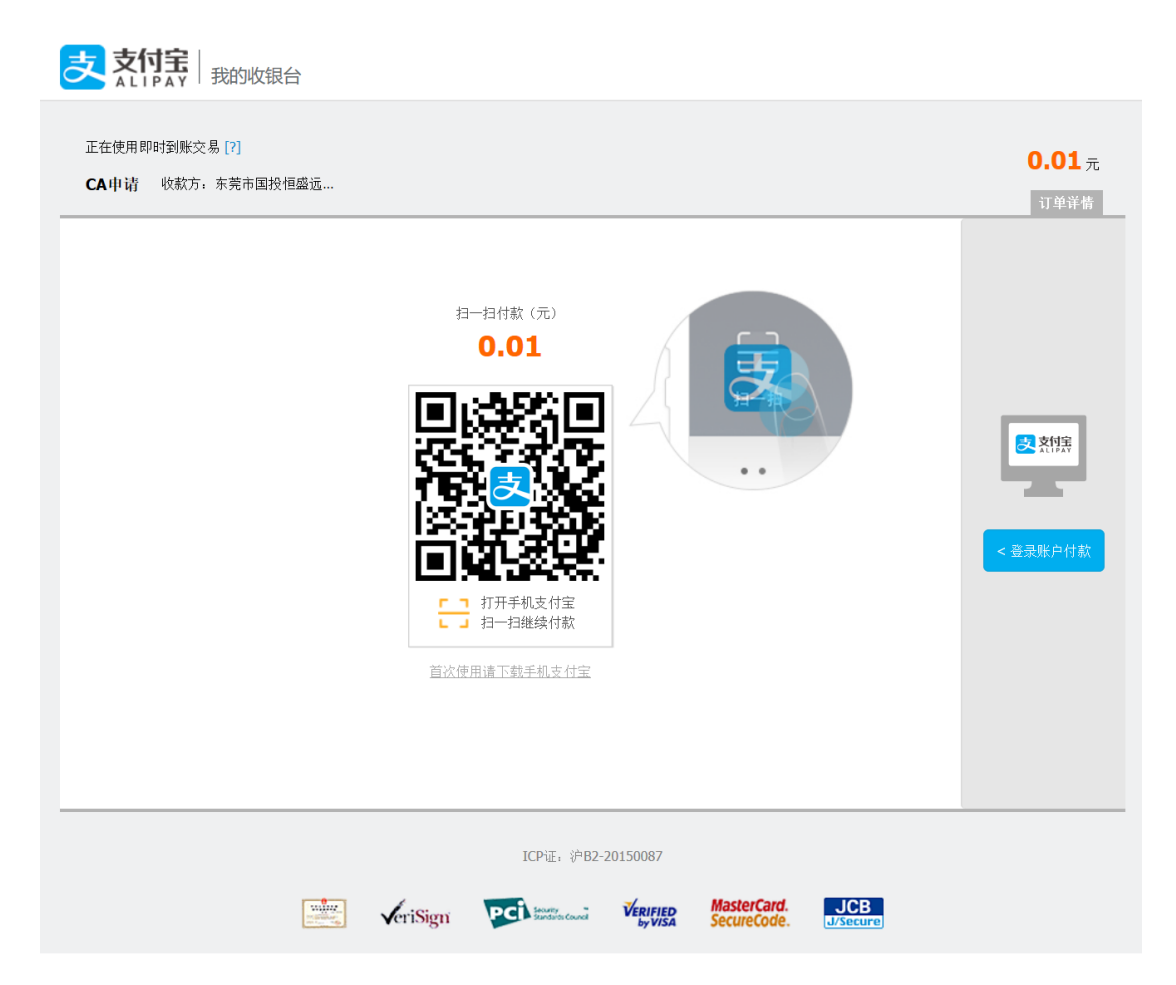

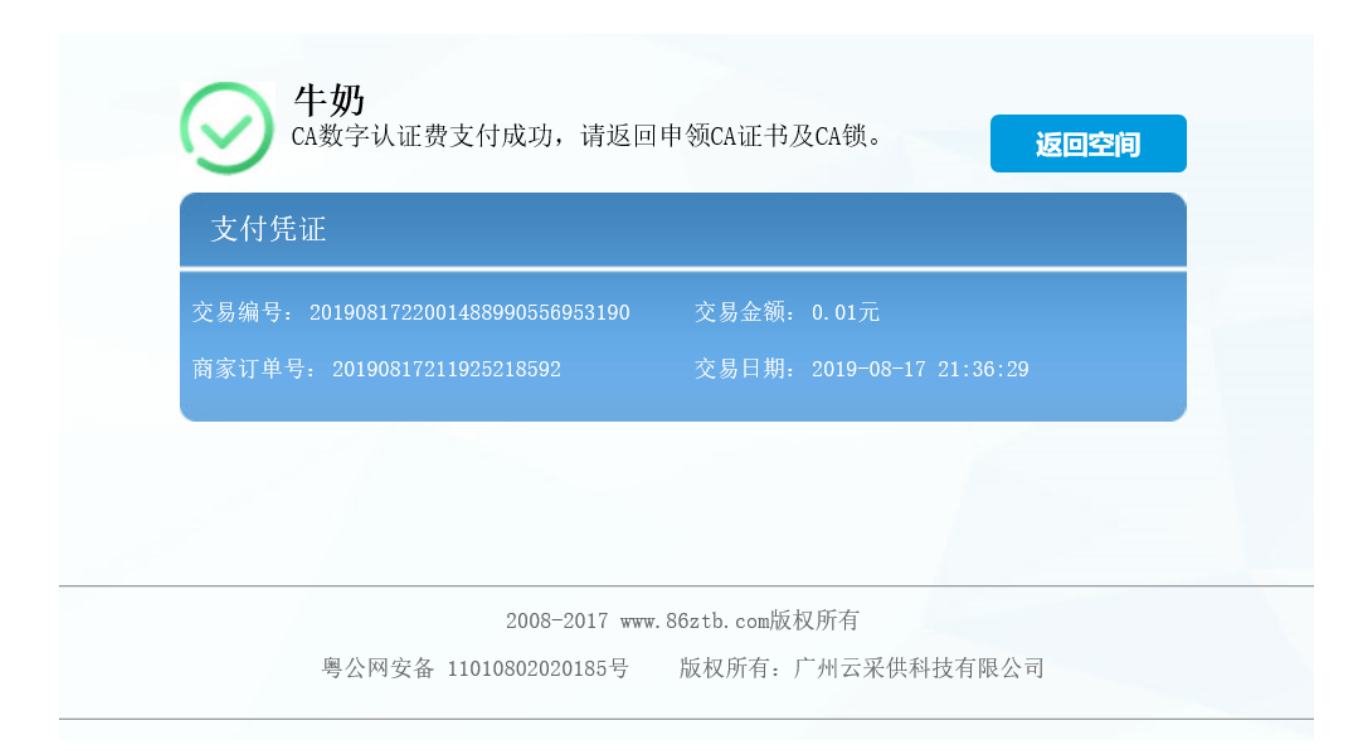

# <span id="page-20-0"></span>2、代理单位账号电子签章申请(个人或法定代表人账号申请流程同 代理单位账号申请流程)

⚫ 登录代理单位账号,点击【管理】——【CFCA】——电子签章【申请】

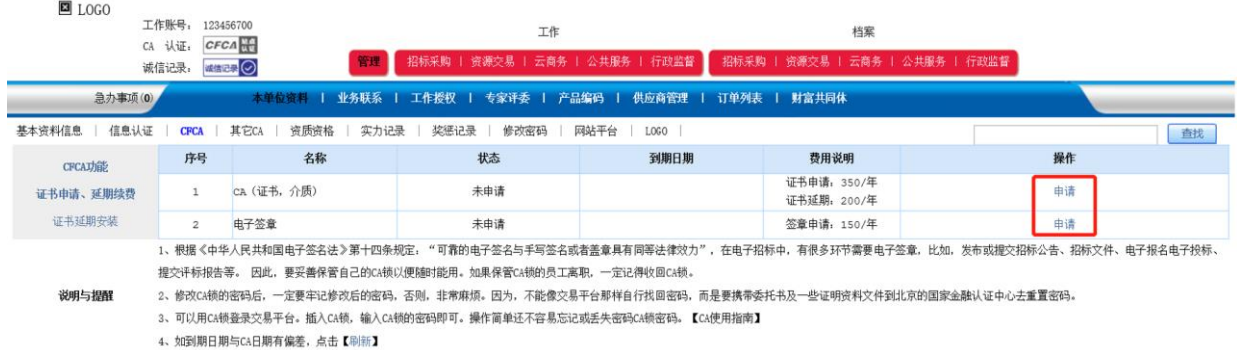

⚫ 类型根据实际情况选择,上传公章的印模图片,点击【确认购买】。

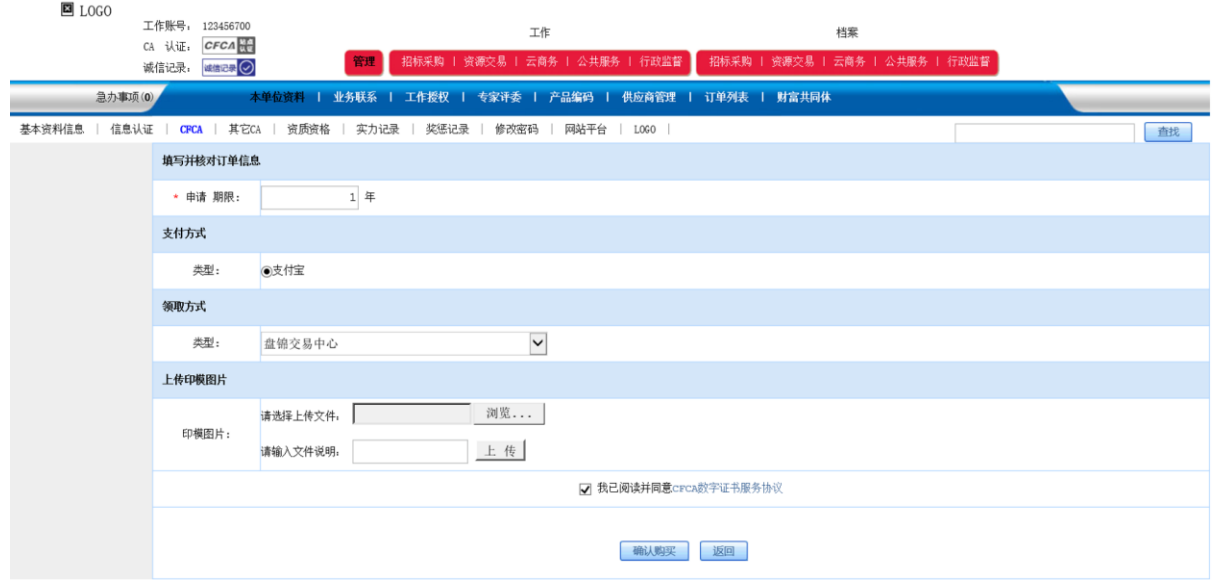

● 点击【支付购买】。

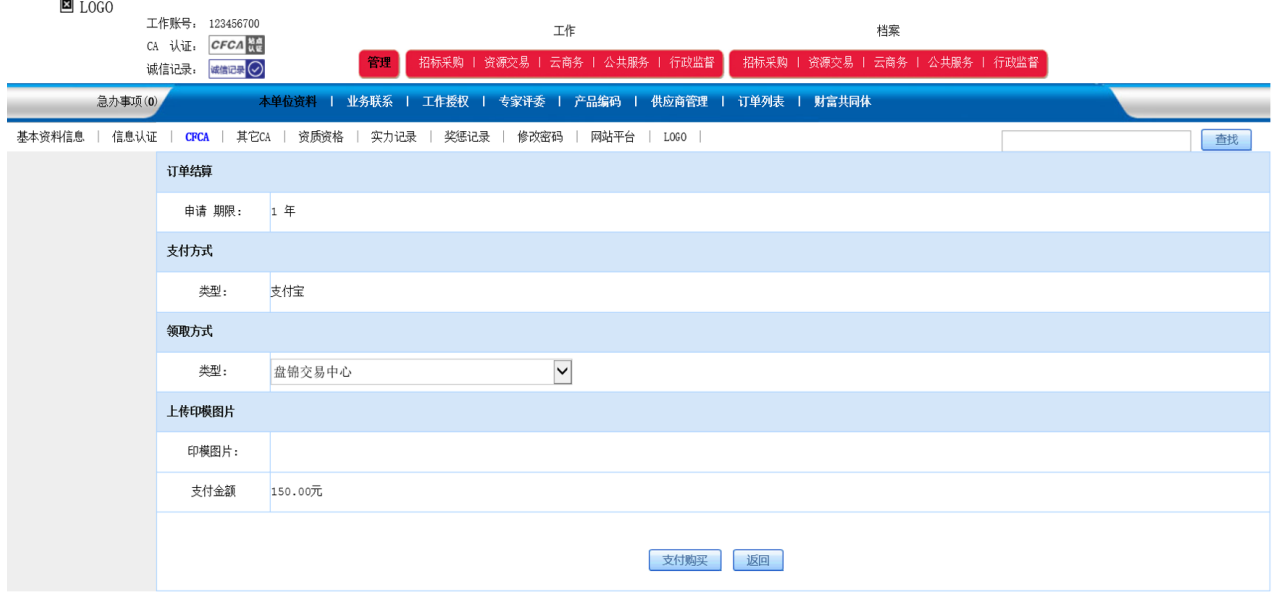

⚫ 支付宝扫码支付,现场领取或等待邮寄。

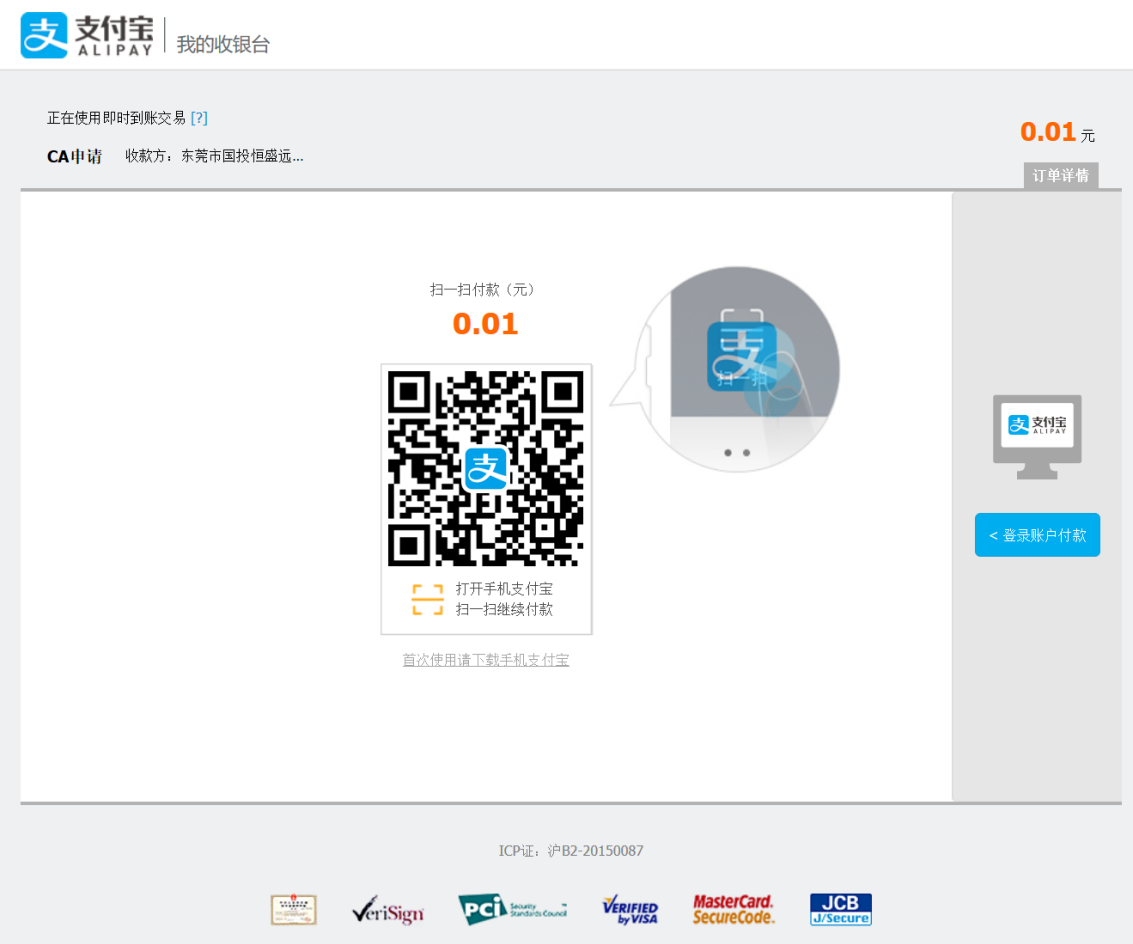

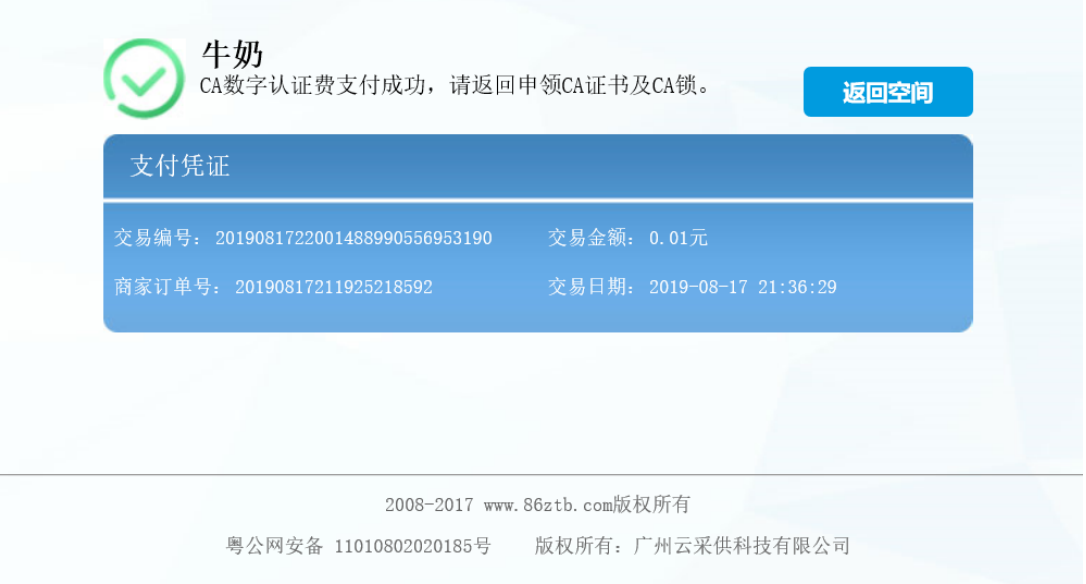

# <span id="page-23-0"></span>**五、安装 CA 驱动**

⚫ 点击【共享登录】找到【CA 驱动下载】

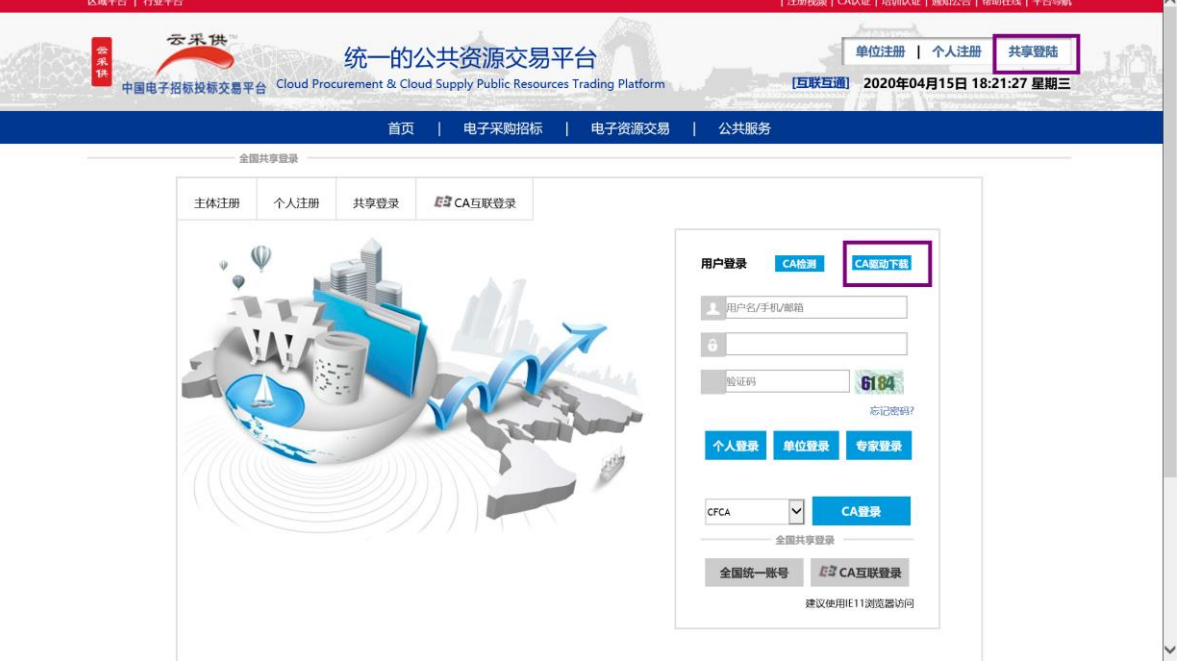

⚫ 将软件全部安装一遍

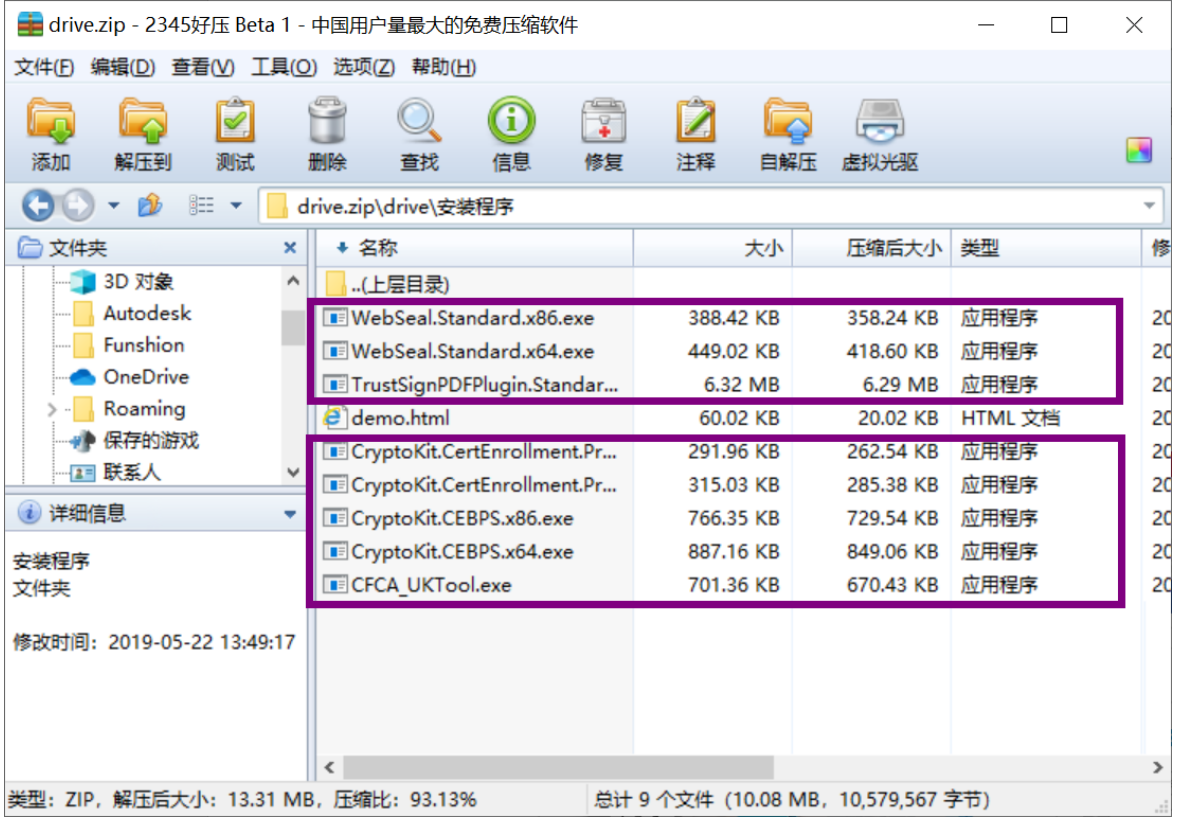

# <span id="page-24-0"></span>**六、电子签章软件**

### ● CA 驱动下载中找到此文件, 用 IE11 浏览器打开

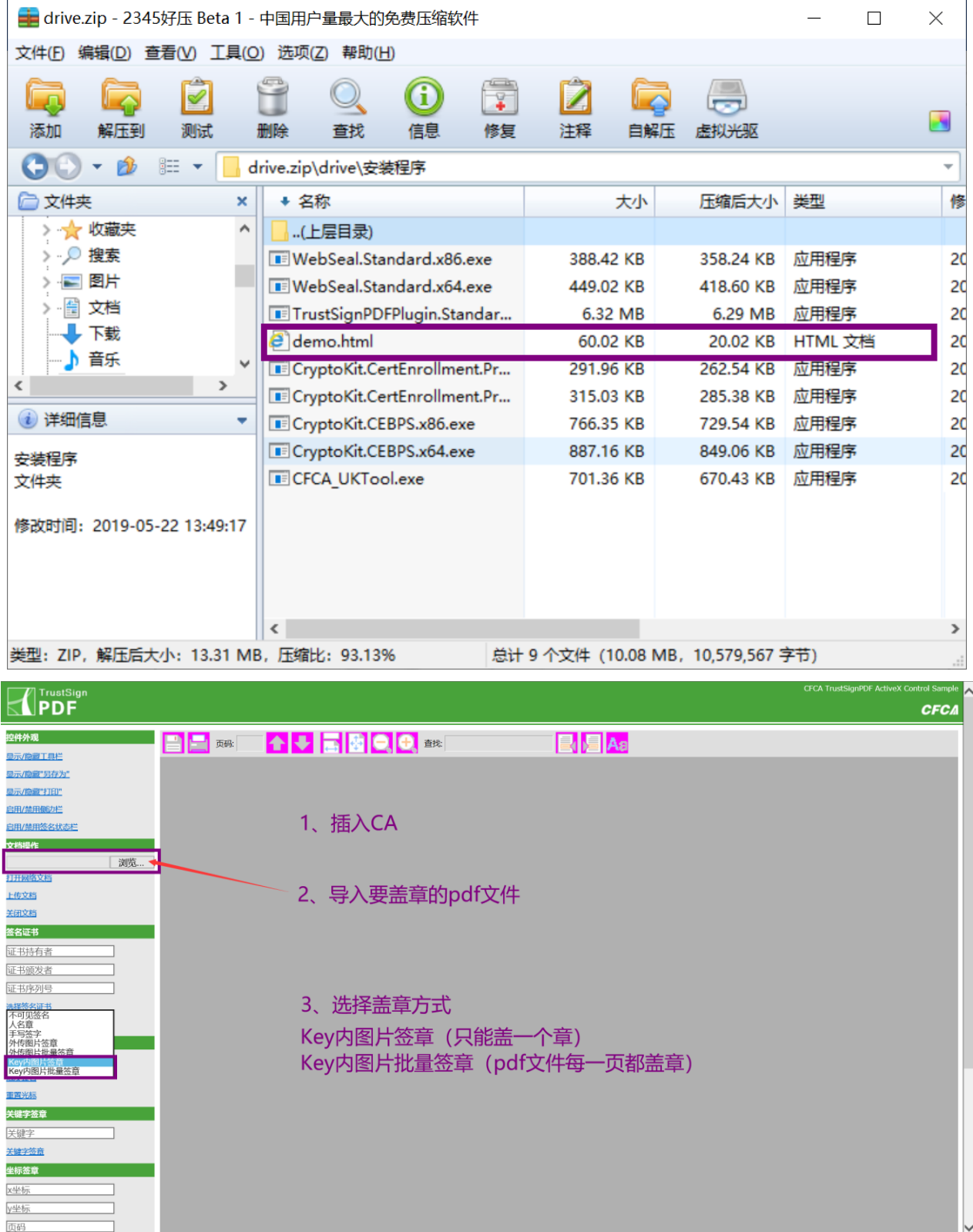

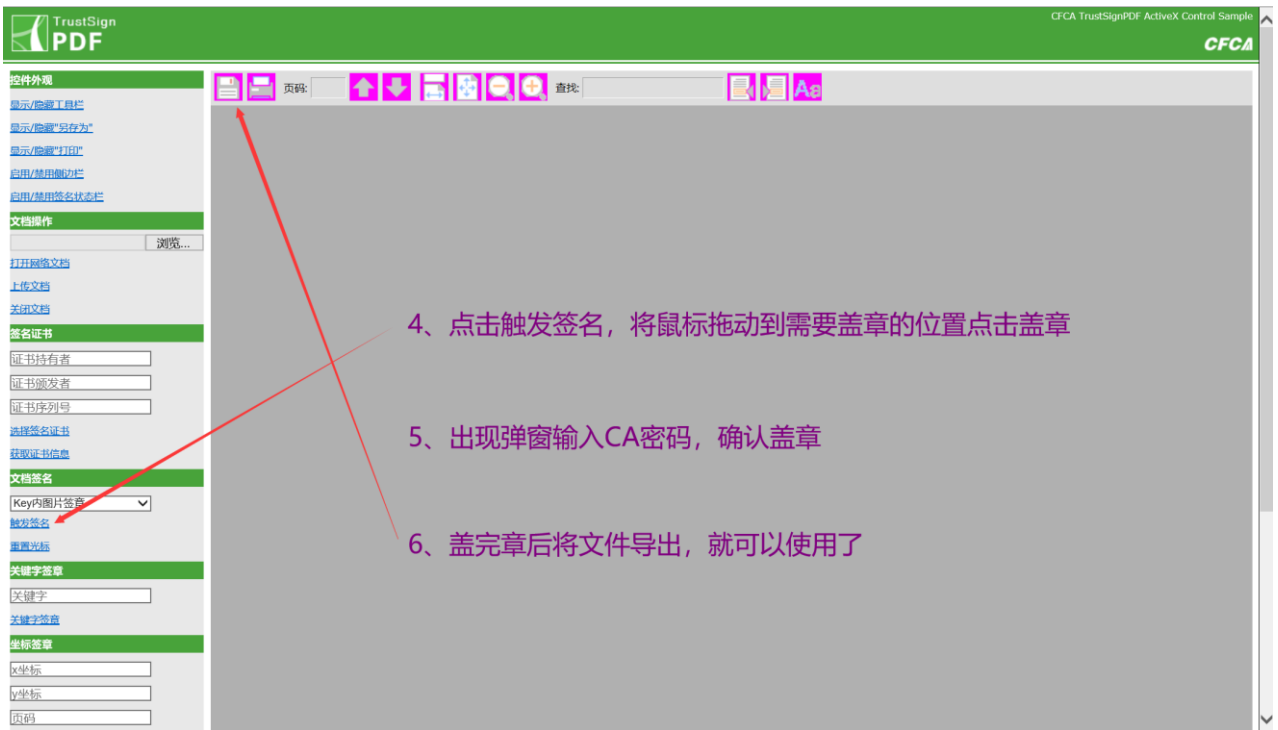

# <span id="page-25-0"></span>**七、招标代理单位账号给个人账号授权**

备注:所有的业务操作都是登录个人(法定代表人)账号进入所授权的代理单位空间进行操 作。登录个人(法定代表人)账号后页面右上角有个【去单位】,选择已授权的代理单位进入。 法定代表人账号默认具有最高权限即【全权(高)】,无需单独授权。

● 登录代理单位账号,点击【管理】——【工作授权】——【添加】。

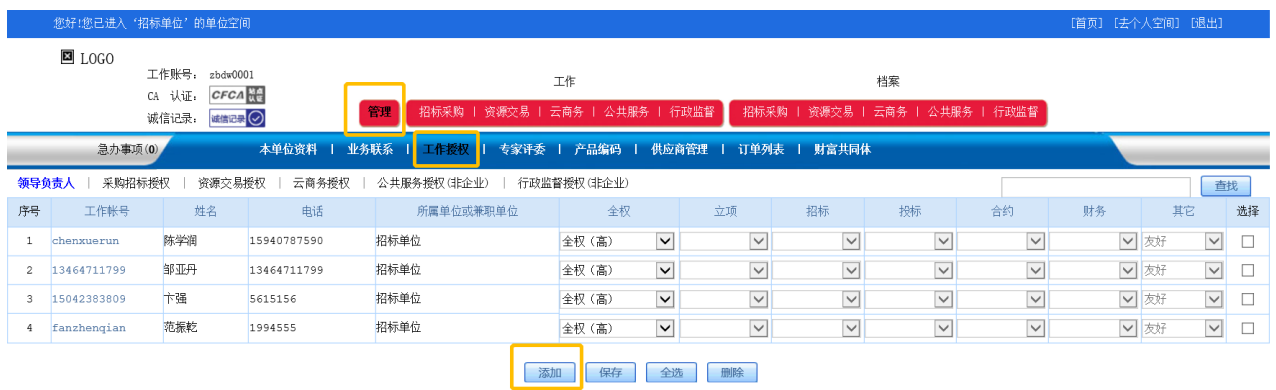

### ● 查找个人账号,选择要添加的账号后点击【添加】。

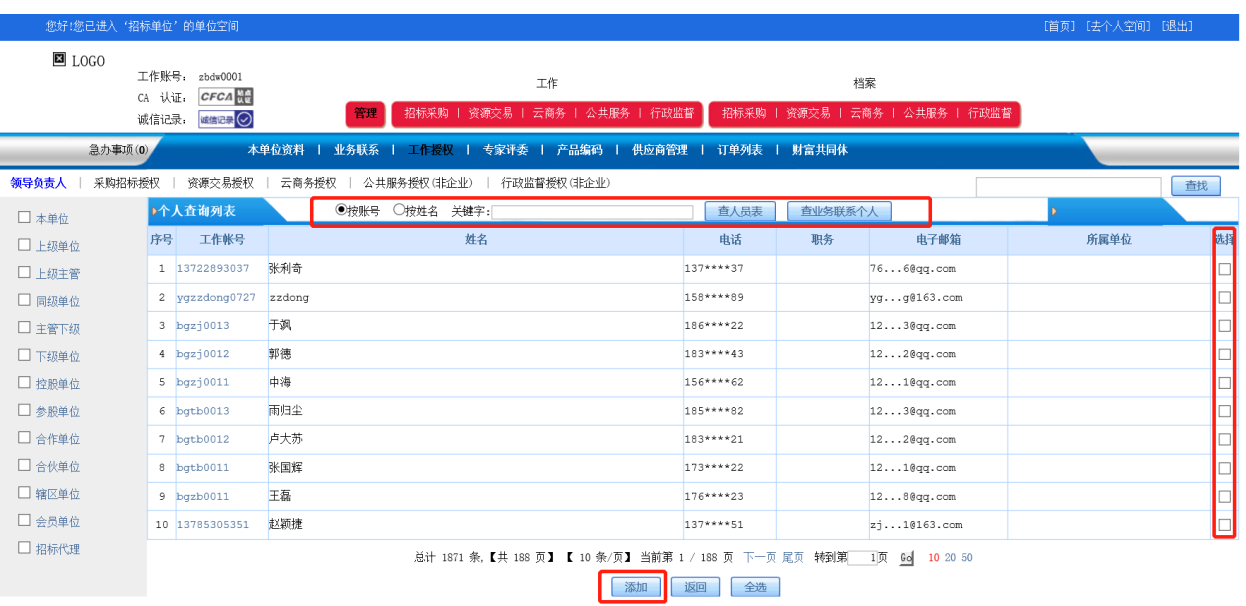

⚫ 根据代理单位需求授予个人账号不同的操作权限,完成后勾选账号点击保

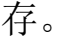

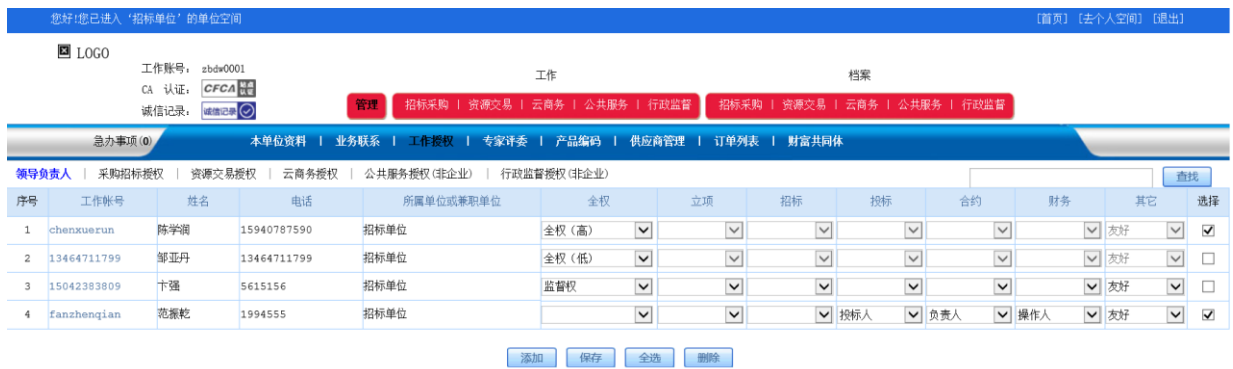

# <span id="page-27-0"></span>**八、项目立项**

● 登录个人(法定代表人)账号,点击【去单位】。

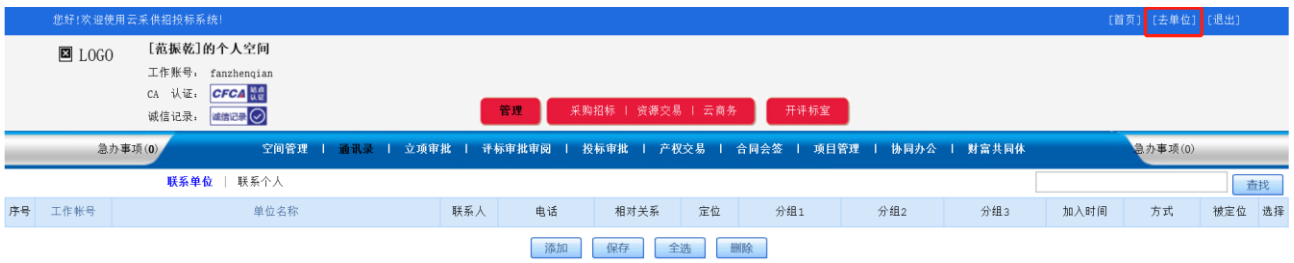

⚫ 选择已授权给个人(法定代表人)账号的代理单位进入招标代理单位的空

间。

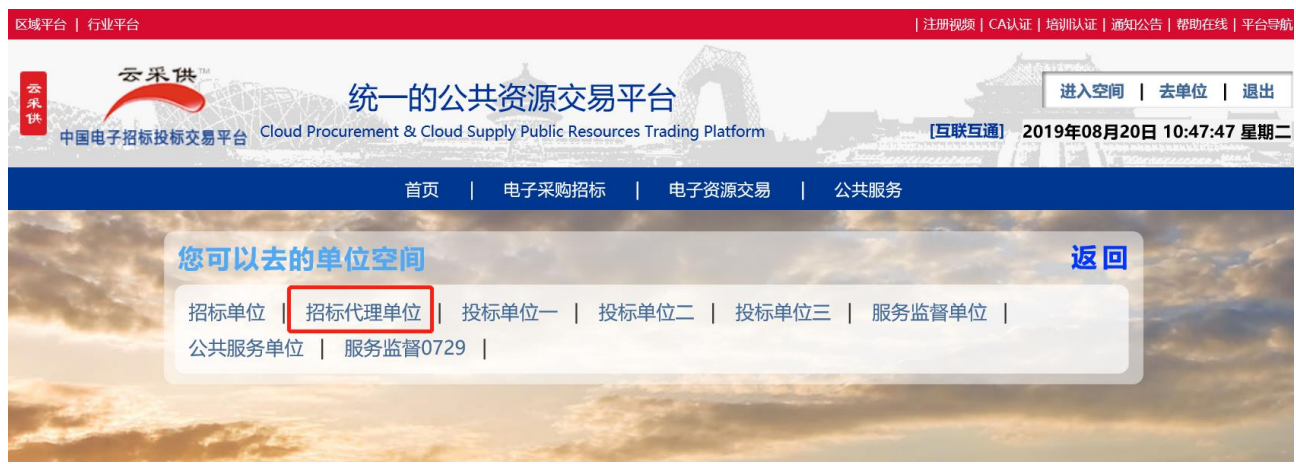

#### ● 点击【项目立项】 ——【依规立项】

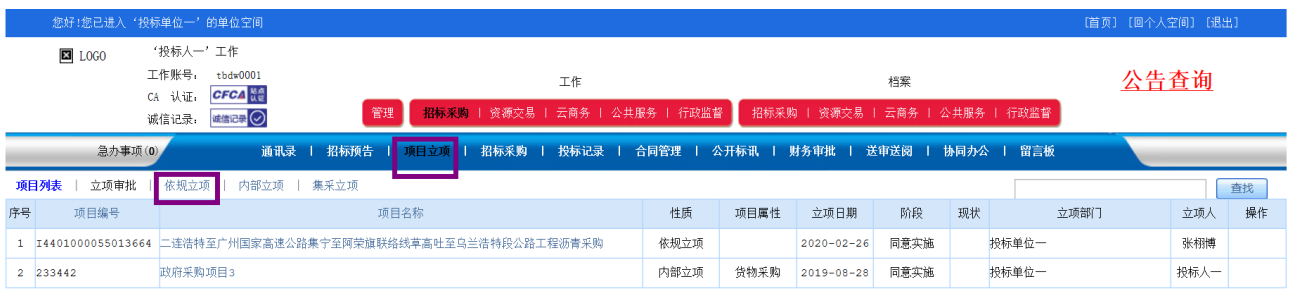

#### ⚫ 基本资料补充完整(加\*号的为必填项)

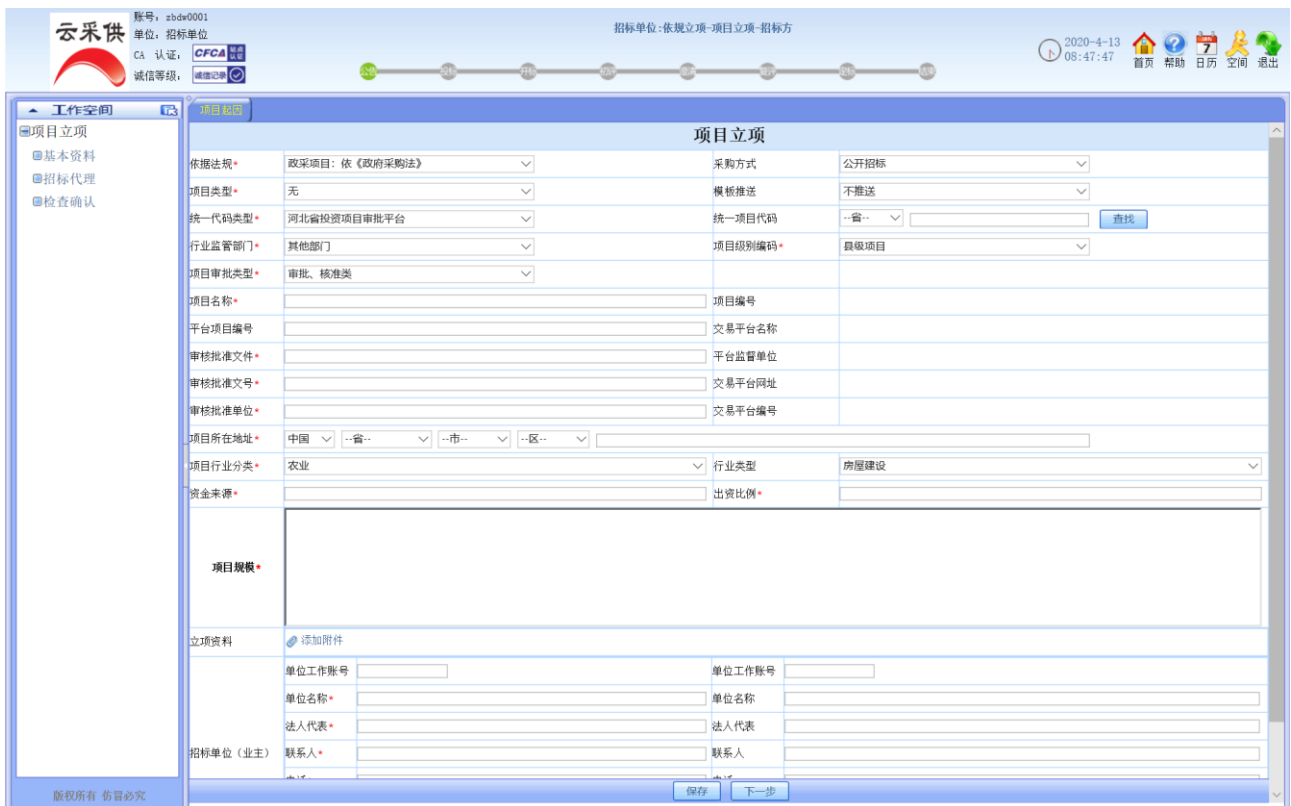

### ⚫ 添加招标代理单位(若添加立项单位为招标代理单位则跳过此操作)

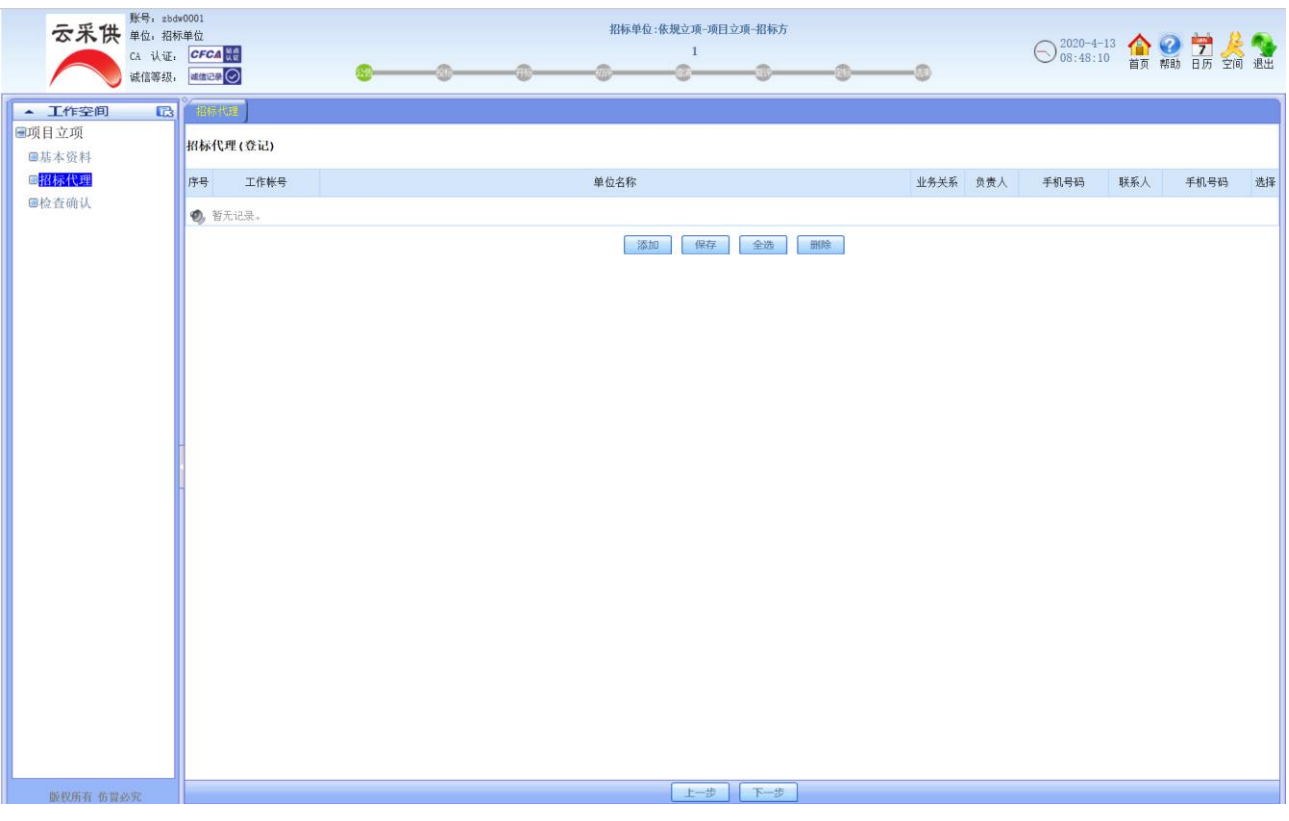

### ⚫ 检查确认发出

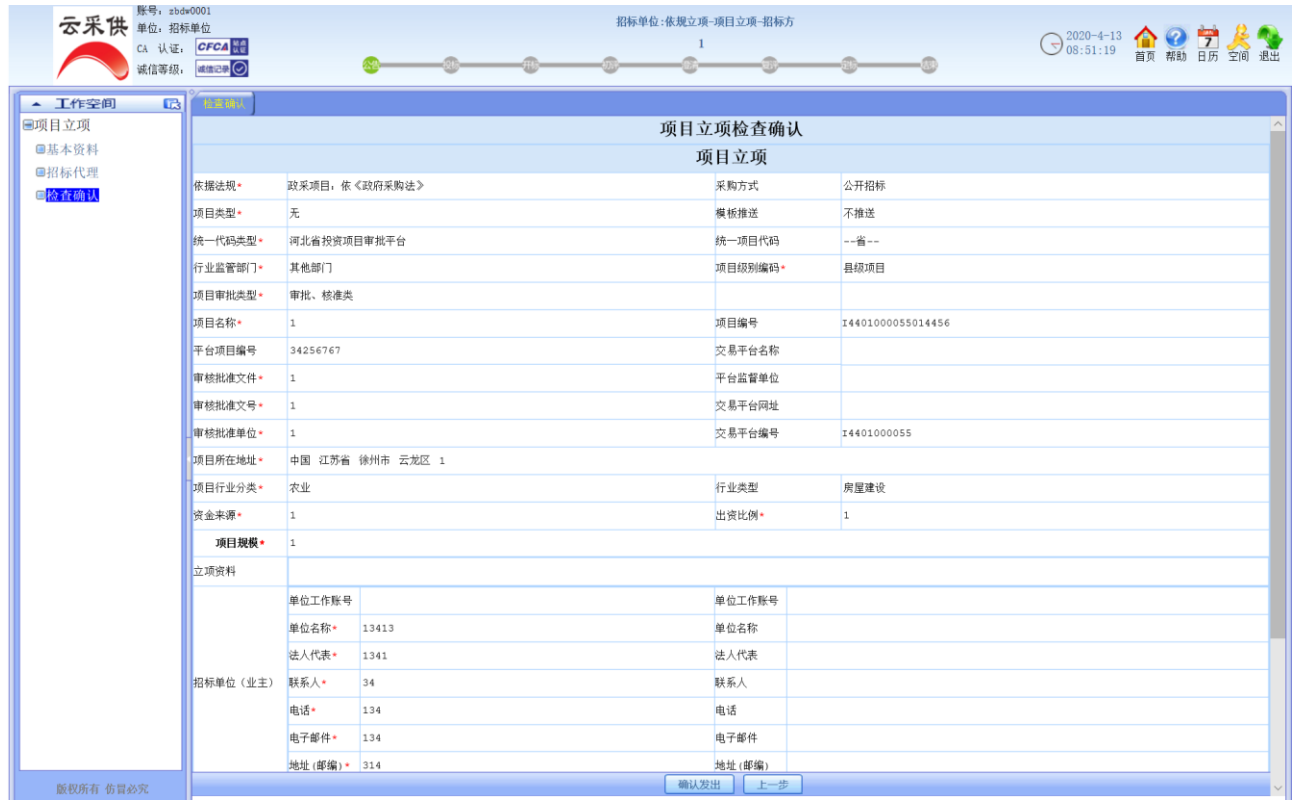

# <span id="page-30-0"></span>**九、启动招标**

### <span id="page-30-1"></span>1、导入立项

### ● 点击【招标采购】——【启动招标】

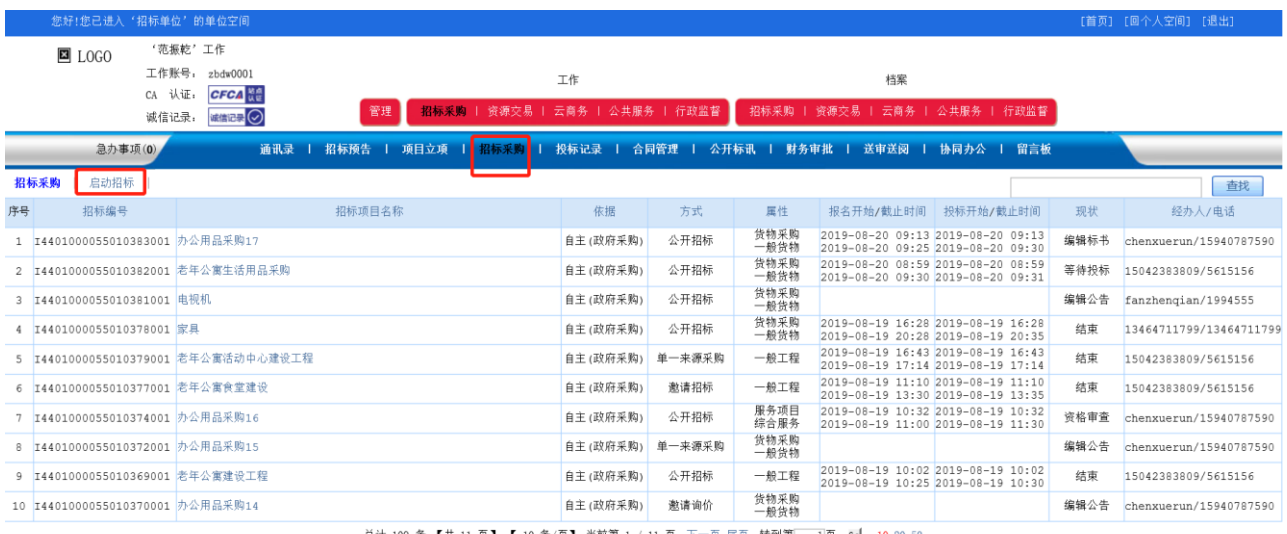

总计 109 条, 【共 11 页】 【 10 条/页】 当前第 1 / 11 页 下一页 尾页 转到第 1 1页 co 10 20 50

### ⚫ 根据立项的项目类型选择启动入口。

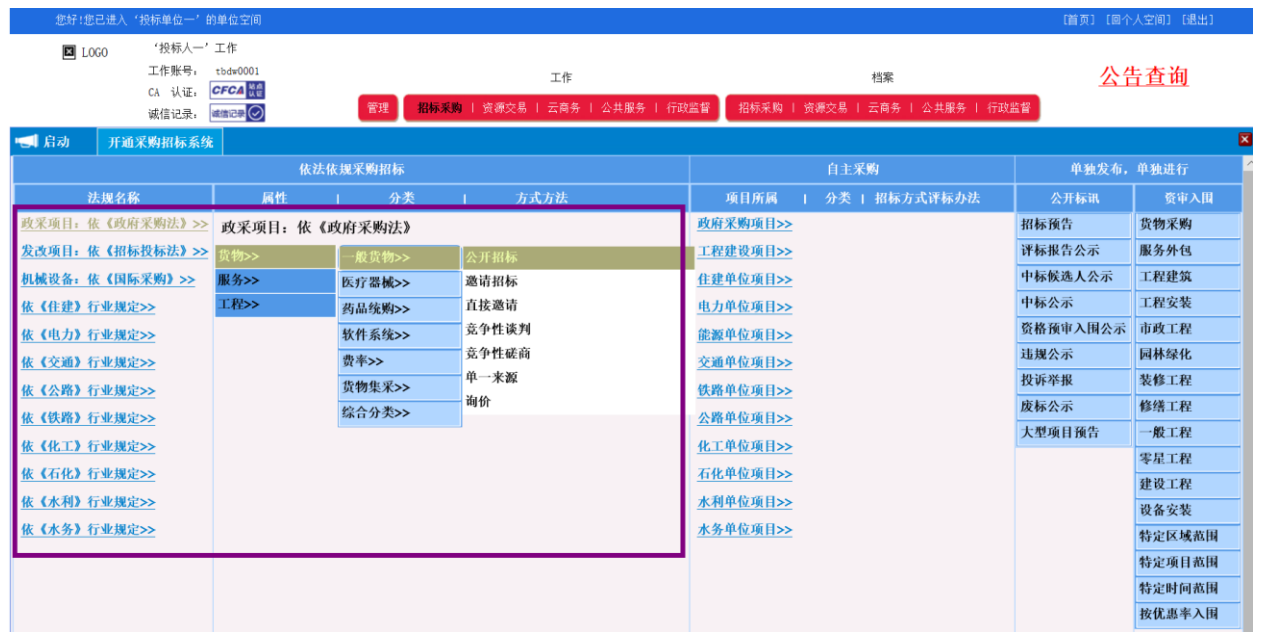

### ● 点击【查询立项】

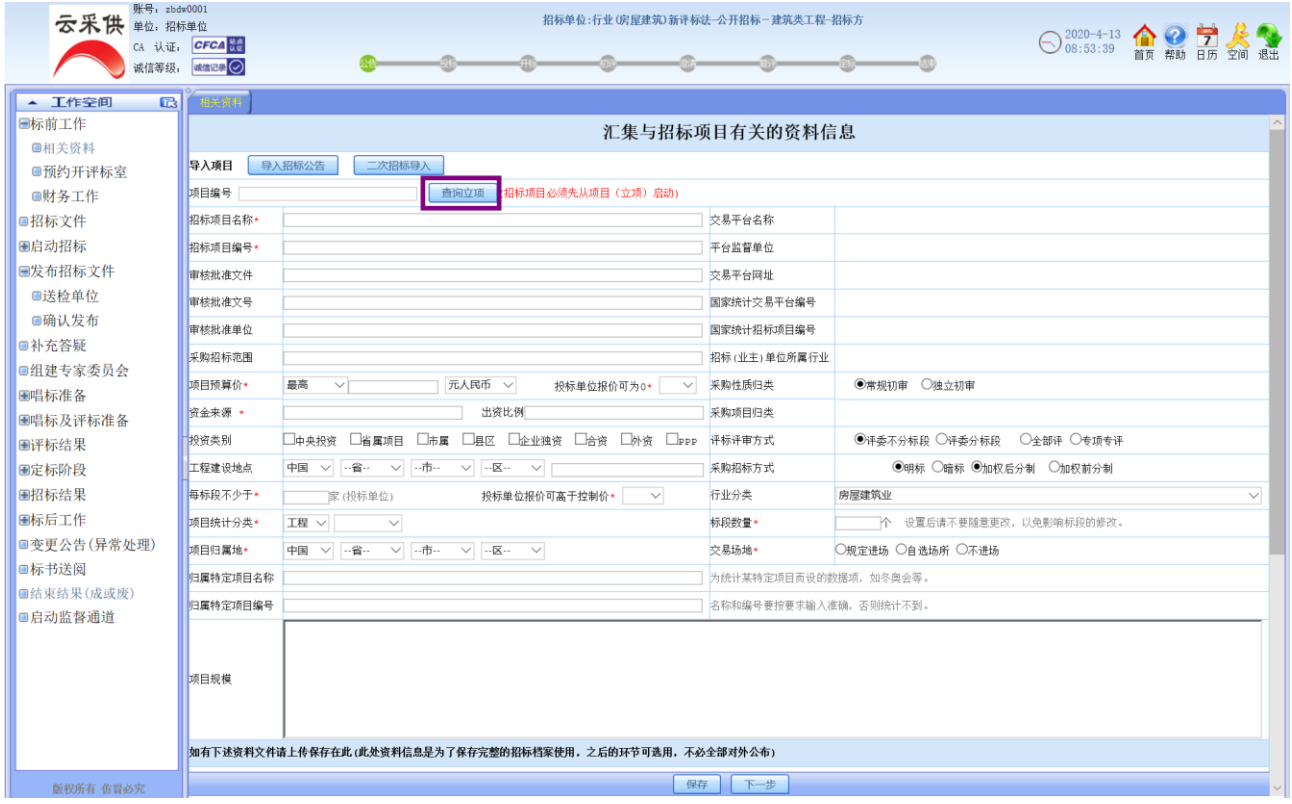

### ⚫ 选择要导入的立项信息点击添加

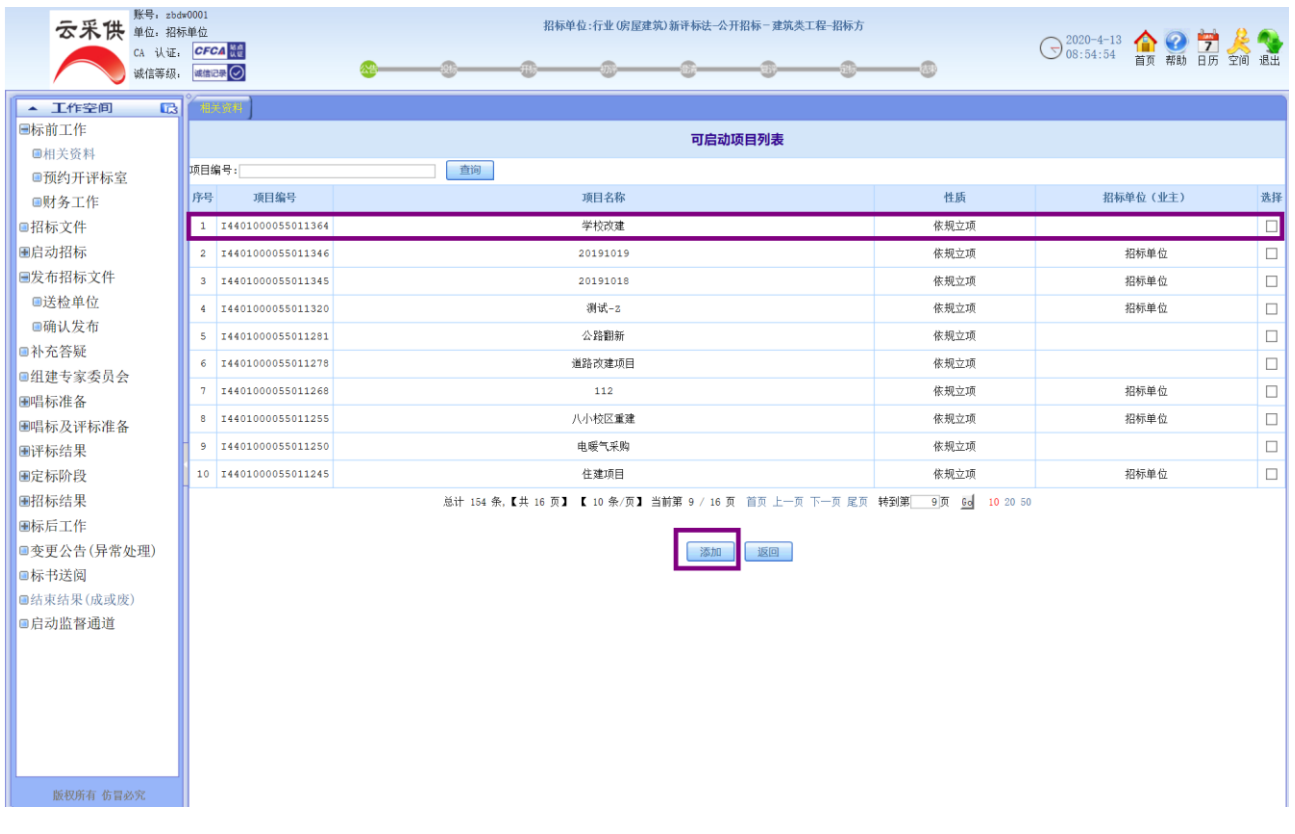

### <span id="page-32-0"></span>2、编辑招标文件

● 将所有内容根据招标要求补充完整;选择规定进场时需要设置预约开评标 室,不选可跳过(通过平台预约标室)

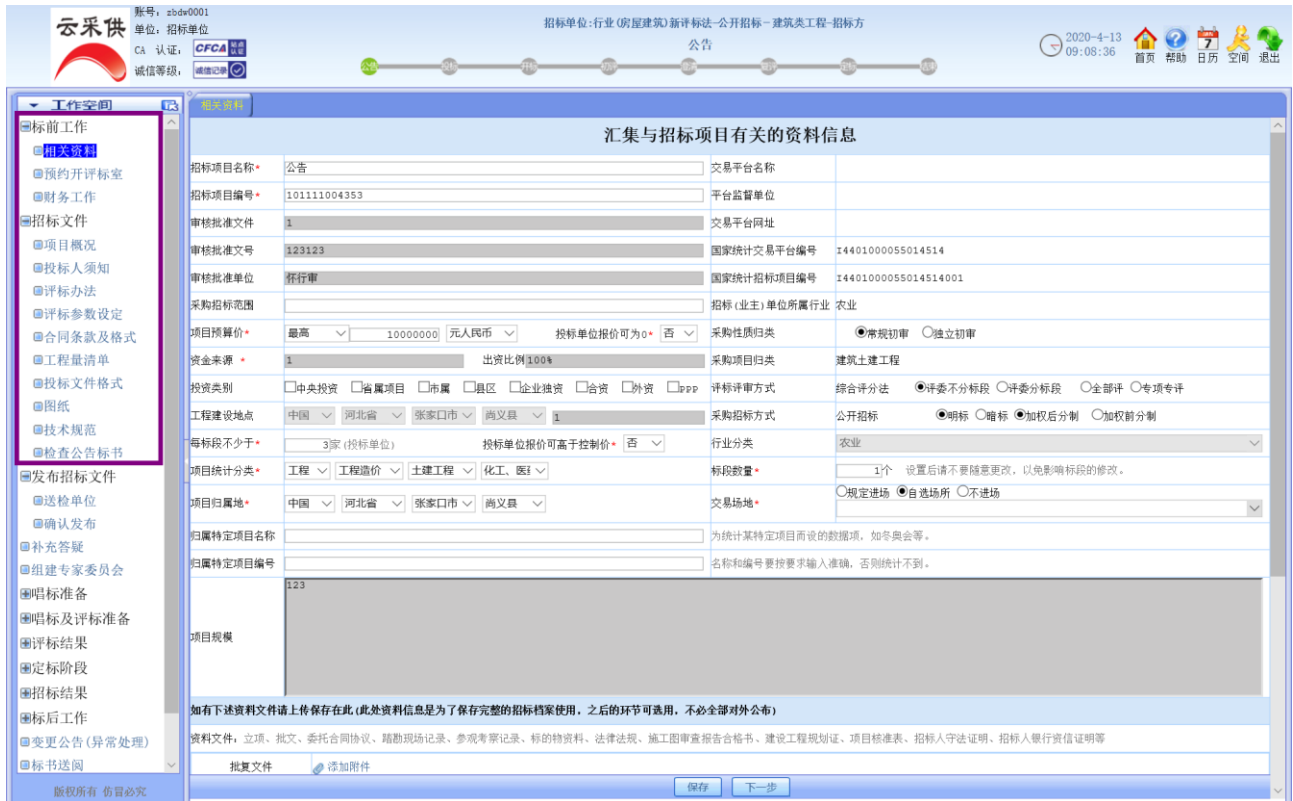

### <span id="page-32-1"></span>3、发布招标文件

● 添加需要送检的单位,确认发出,联系审核单位审核通过,审核不通过需 要撤回修改。

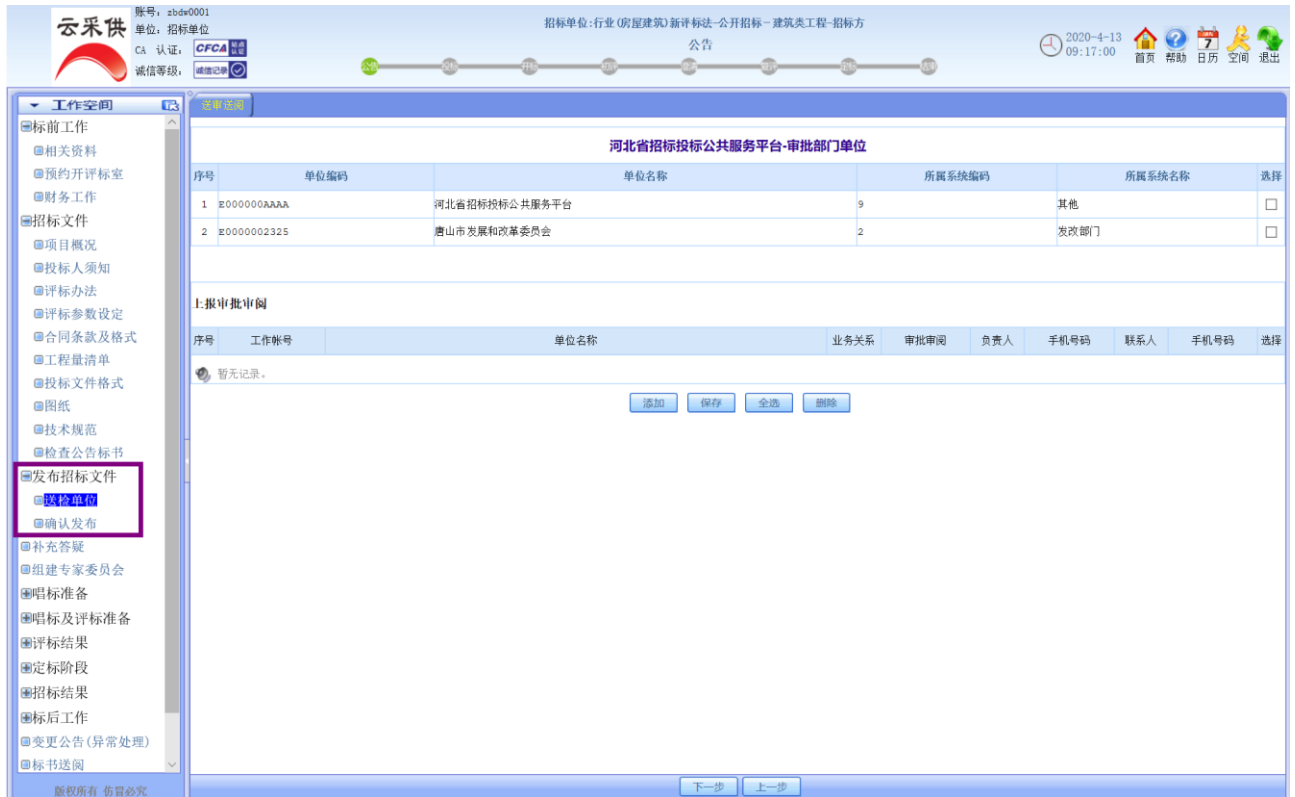

<span id="page-33-0"></span>4、补充答疑

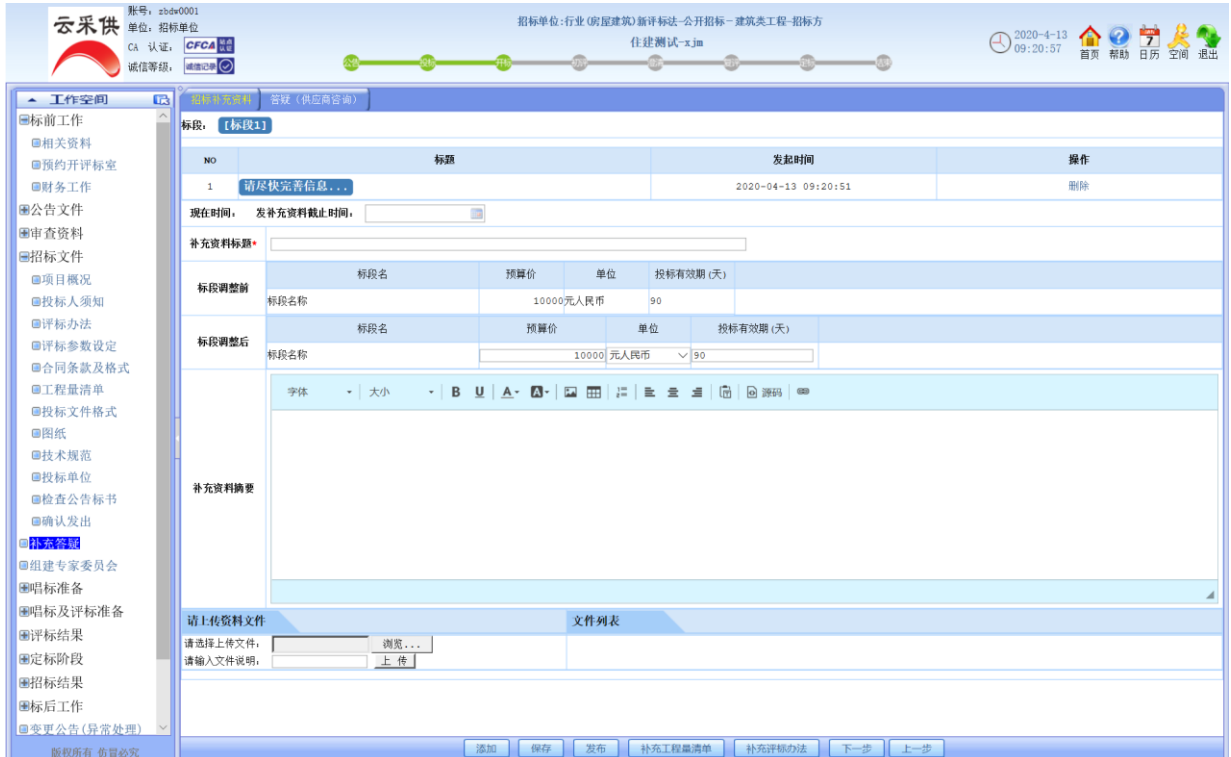

### 有需要补充的内容,编辑好信息点击发布进行审核。

### <span id="page-34-0"></span>、发变更公告

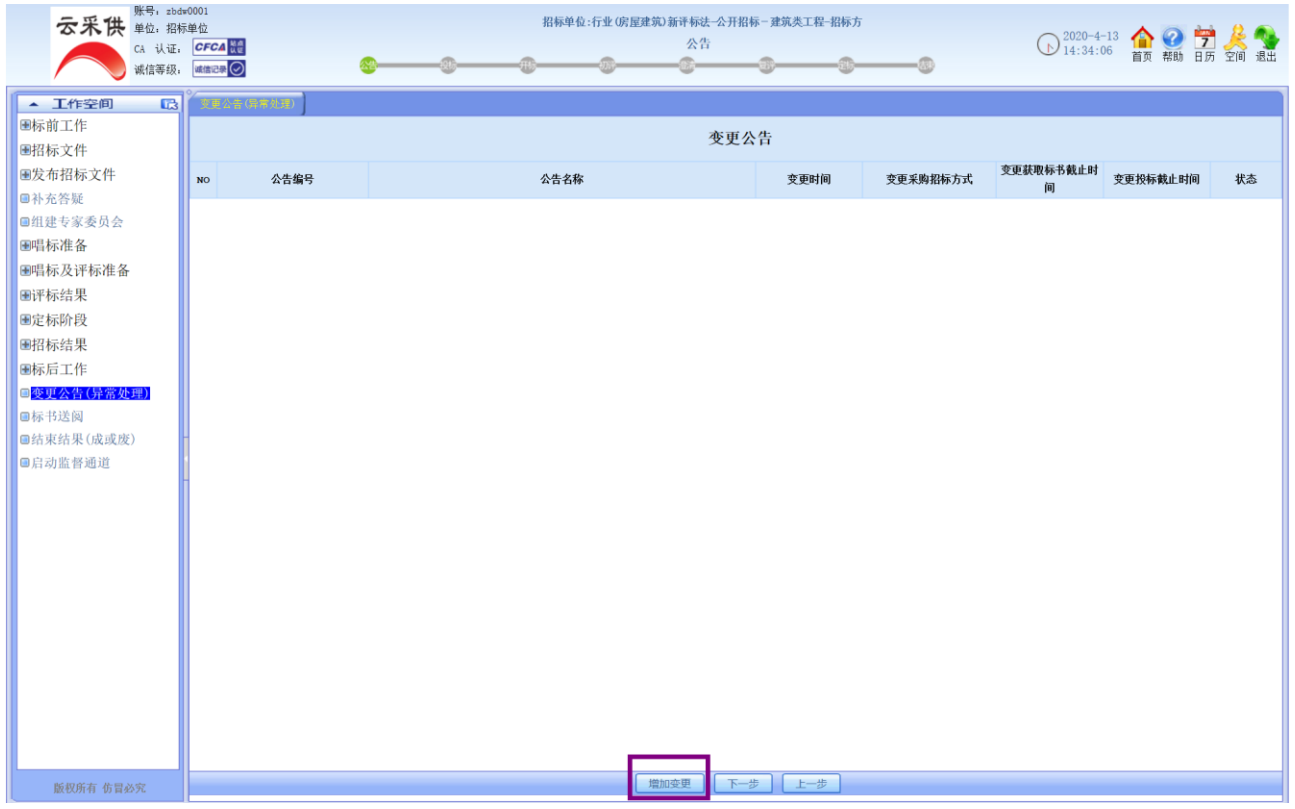

### <span id="page-34-1"></span>、开标部分

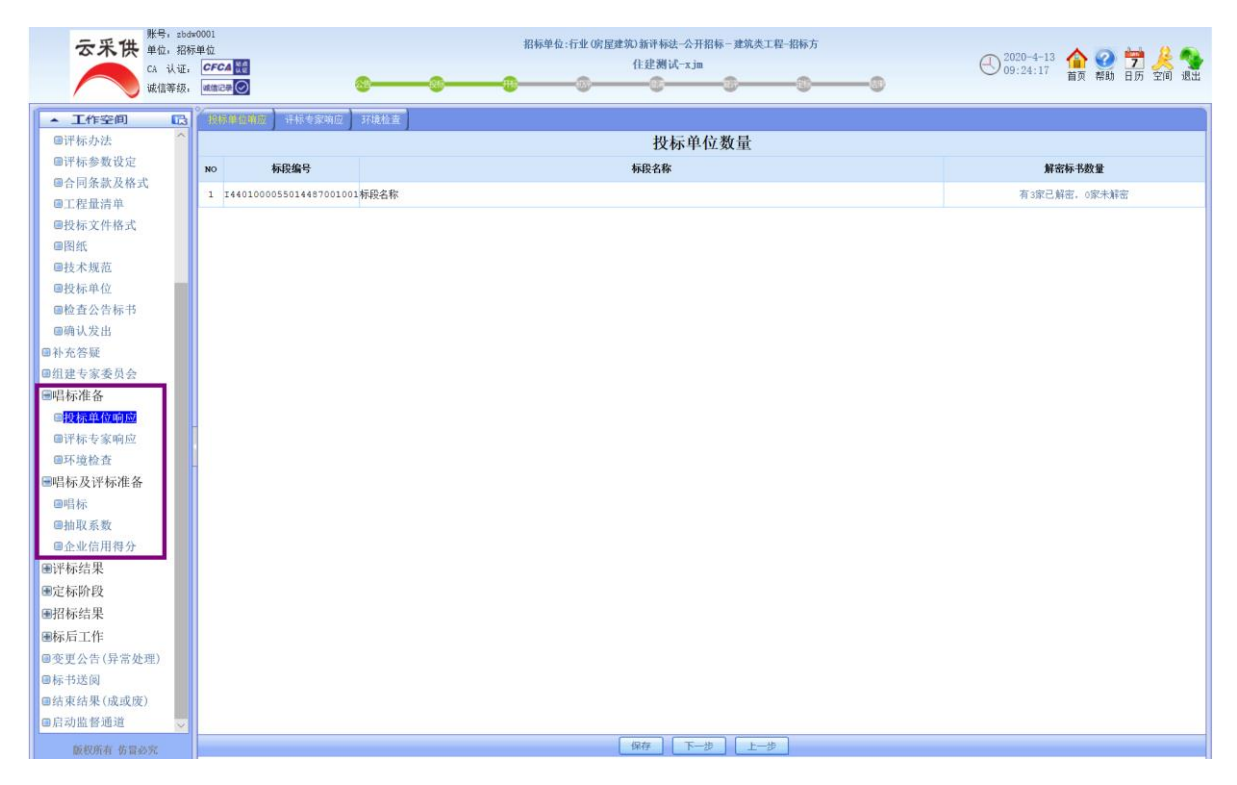

### <span id="page-35-0"></span>7、组建专家委员会

● 专家库抽抽取专家后,给专家注册账号,把注册好的专家账号添加进来,点击发送通知

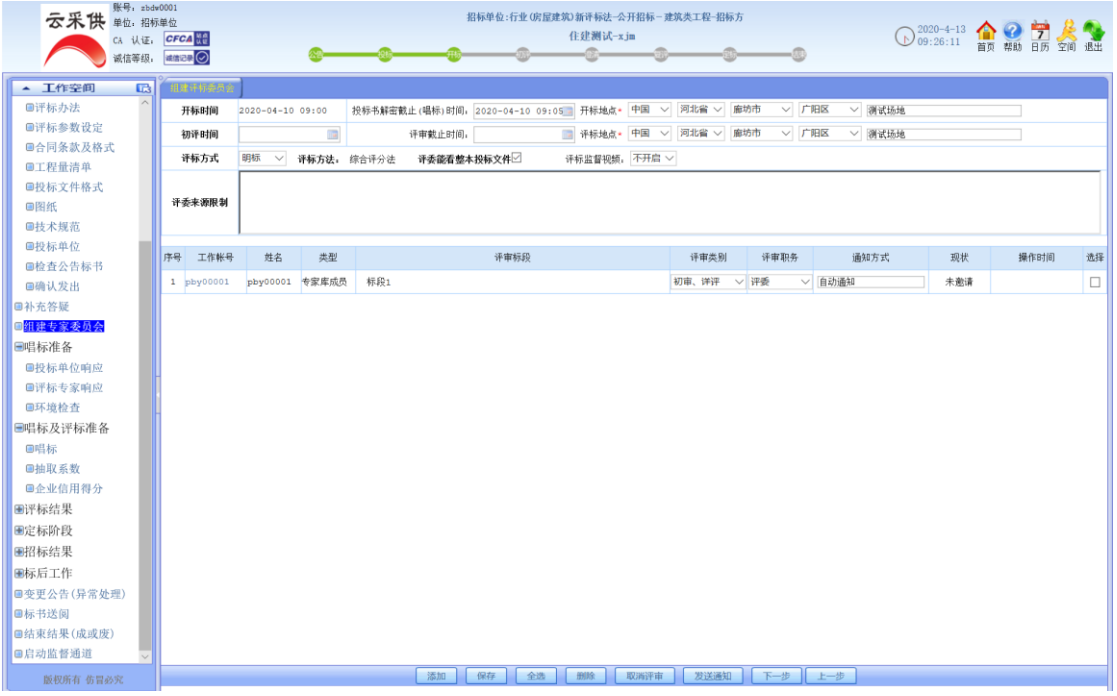

- <span id="page-35-1"></span>8、评标结果
- ⚫ 查看专家的评标进度

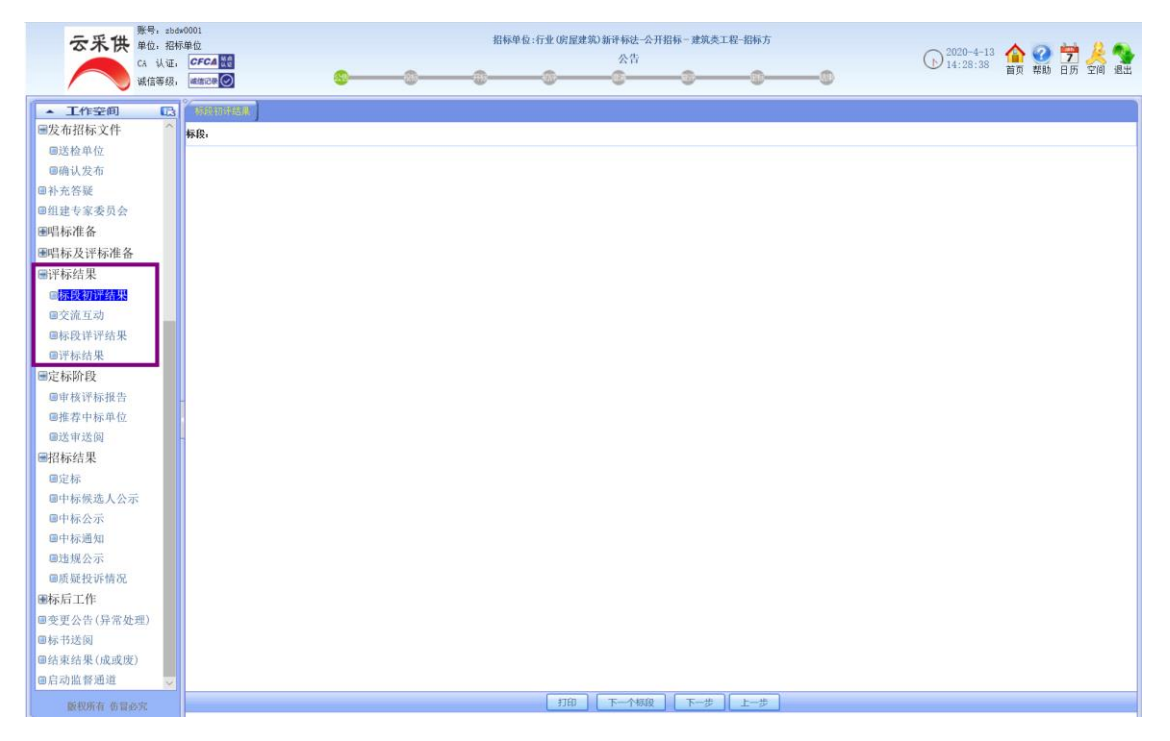

### <span id="page-36-0"></span>、定标

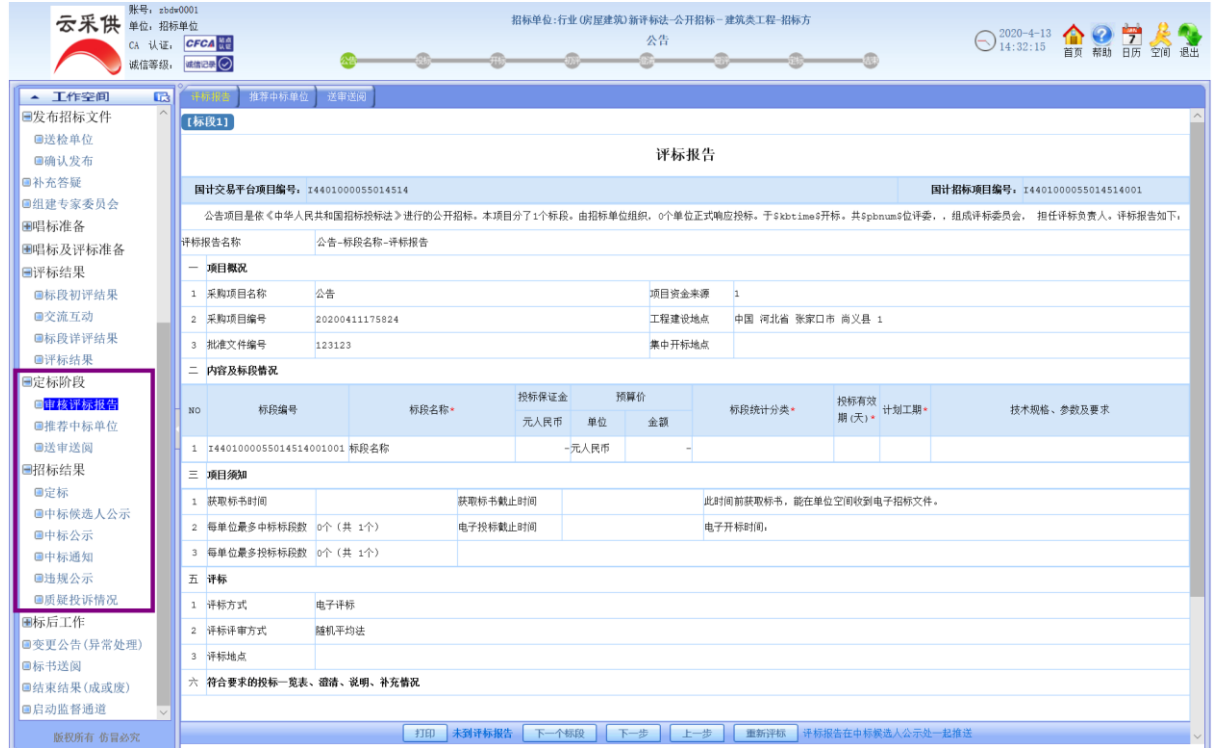

### <span id="page-36-1"></span>、项目结束

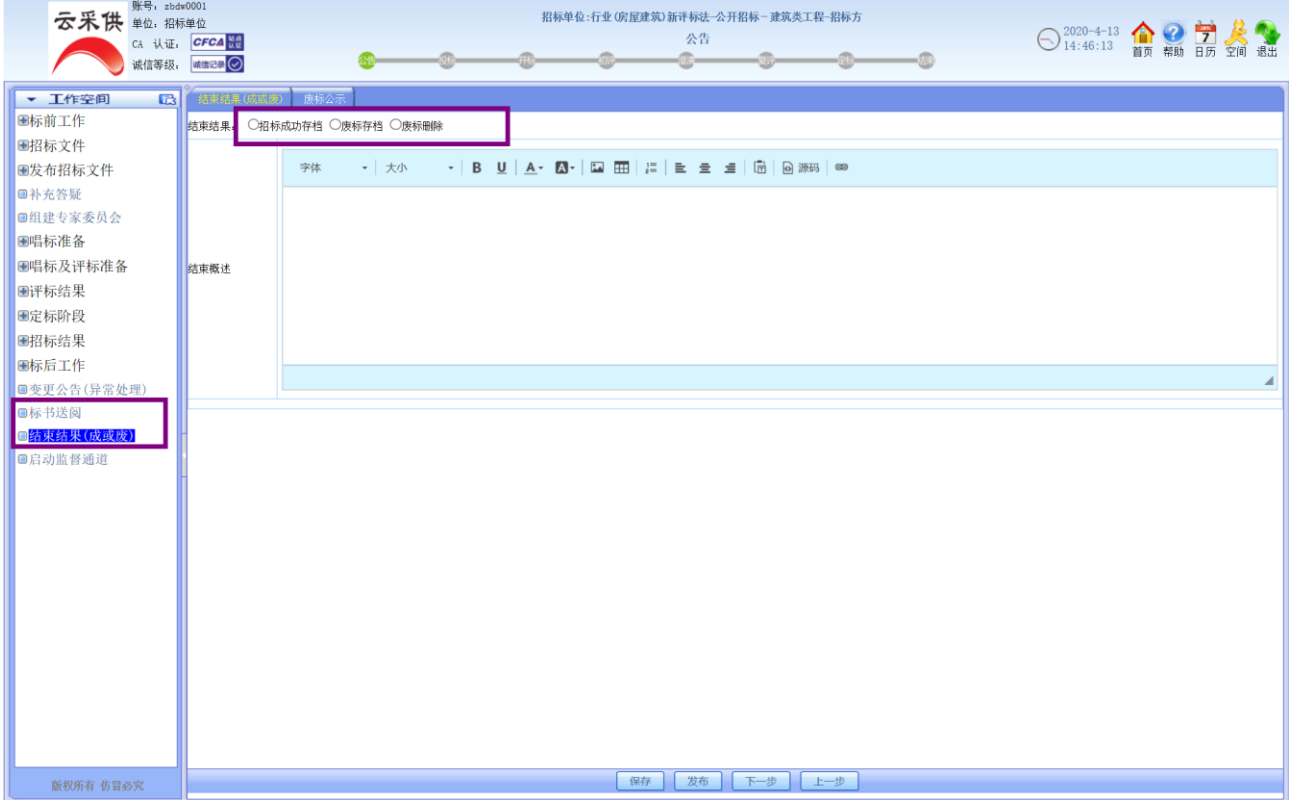